МІНІСТЕРСТВО ОСВІТИ ТА НАУКИ УКРАЇНИ ДЕРЖАВНИЙ ВИЩИЙ НАВЧАЛЬНИЙ ЗАКЛАД ДОНЕЦЬКИЙ НАЦІОНАЛЬНИЙ ТЕХНІЧНИЙ УНІВЕРСИТЕТ

# **МЕТОДИЧНІ ВКАЗІВКИ**

до виконання лабораторних робіт з курсу

"Системи передачі даних"

Для студентів, що навчаються за напрямом 6.050903 «Телекомунікації» (для денної та заочної форм навчання)

> Розглянуті на засіданні кафедри АТ Протокол № 1 від 23.01.2014.

Затверджені на засіданні видавничої ради ДонНТУ Протокол № 1 від 17.02.2014г.

Донецьк, ДонНТУ 2014 р.

Методичні вказівки до виконання лабораторних робіт з курсу "Системи передачі даних", (для студентів напряму підготовки 6.050903 "Телекомунікації" (ТКС) денної та заочної форм навчання)/ Укладачі: Р.В. Федюн, В.В.Бойко - Донецьк: ДонНТУ, 2014.- 51 с.

Методичні вказівки призначені для виконання циклу лабораторних робіт з курсу "Системи передачі даних" для студентів, що навчаються за напрямом підготовки 6.050903 "Телекомунікації" (ТКС) денної та заочної форм навчання.

Методичні вказівки містять відомості з теорії, порядок виконання робіт, контрольні питання, рекомендовану літературу.

Укладачі: Р.В. Федюн, доц. В.В. Бойко, ст. преп.

Рецензенти В.А. Светлічна, доц. Н.В. Червінська, доц.

Відповідальний за випуск: завідувач кафедрою АТ В.В. Турупалов, проф.

#### ЛАБОРАТОРНА РОБОТА № 1

# **ЗВ'ЯЗОК МІЖ КОМП'ЮТЕРАМИ ЧЕРЕЗ КОМУНІКАЦІЙНИЙ ПОРТ**

Ціль: ознайомлення зі з'єднанням комп'ютерів та опанування методами роботи з найпростішою мережею з двох комп'ютерів.

Обладнання: 2 комп'ютери, нуль-модемний кабель

Програмне забезпечення: ОС Windows, пакет interlnk/intersvr, Norton Commander, Term90.exe.

Підключення та відключення кабелів виконується тільки при відключеному живленні комп'ютерів.

#### ТЕОРЕТИЧНА ЧАСТИНА

Основна задача мережної взаємодії – це надання будь-яких послуг з боку одного комп'ютера іншому. Послуги маються на увазі такі: файловий обмін (перегляд директорій, читання, запис, редагування), обмін з принтером та інші. Тобто, один з комп'ютерів володіє ресурсами (файлами, принтерами) – він називається сервером, а другий користується ними – він називається клієнтом.

Треба визначити таку особливість мережі з двох комп'ютерів, сполучених через комунікаційний порт: це є мережа типу "точка-точка" (point-to-point). Отже, в цій мережі, по-перше, немає потреби в адресації, а по-друге – проблема доступу до середовища нерозривно зв'язана з логікою надання мережних послуг. Мається на увазі, що завжди один з мережних партнерів вимагає послуг (клієнт), а інший їх надає (сервер). Оскільки надання послуг завжди відбувається за ініціативою клієнта, а сервер тільки відповідає на його вимоги, то цілком природно, що й керувати доступом до середовища теж буде клієнт. Отже, загальний алгоритм мережної взаємодії такий: сервер прослуховує середовище передачі даних, і мовчить, аж поки не одержить запит від клієнта. Коли клієнт надсилає запит у середовище, сервер сприймає його, виконує відповідні дії і посилає дані, яких потребує клієнт. Клієнт не виконує ніяких дій, поки не прийме дані від сервера. Для такої роботи на комп'ютерах встановлюється відповідне програмне забезпечення – серверне та клієнтське. Є різні види таких програм, і протягом цієї роботи ми розглянемо їх.

#### Пряме з'єднання комп'ютерів з ОС DOS

Найпростіший вид програм – це термінальні програми. Одна з них входить до складу добре відомого пакету Norton Commander – вона називається term90.exe. Наприклад, вона дозволяє передавати символьні дані з клавіатури одного комп'ютера на екран іншого. Для цього треба встановити такі параметри доступу до середовища передачі даних:

- номер комунікаційного порту (Com:1, Com:2…),
- швидкість (9600, 19200, 38400…),
- контроль парності (контрольний біт парності, непарності, без контрольного біта)
- кількість стопових біт (1, 2)
- метод управління потоком даних (апаратний, програмний, потік без управління)

Нормальний обмін можливий тільки у тому випадку, коли ці параметри встановлено на обох терміналах в один спосіб. Параметри обміну встановлюються у пункті меню "option - line", вхід до меню – через клавішу F9. Детальний розгляд цих параметрів не є темою даної роботи, але студент повинен знати, що вони означають і на що впливають. У режимі термінального обміну немає такого поняття, як клієнт або сервер – обидва комп'ютери водночас надають послуги і ними користуються.

Term90.exe може не тільки здійснювати термінальний обмін, але й передавати файли. Для цього є відповідний режим upload або download. Передача файлів може відбуватися за одним з протоколів: X-modem, Z-

modem, Kermit. При передачі за протоколом X-modem на боці передавача треба запустити режим upload та визначити ім'я файлу, що його треба передати. На боці приймача – download, і визначити ім'я файлу, у який буде записано прийняті дані. Потім разом натиснути кнопки Enter і почнеться передача даних. При передачі за протоколом Z-modem всі дії виконуються тільки на боці передавача – приймач сам переходить у відповідний режим та записує файл з таким ім'ям, яке передає передавач.

Другий вид програми для зв'язку між комп'ютерами – це сам Norton Commander. На відміну від термінальної програми, де сторони розрізняються як передавач (upload) та приймач (download) при організації мережної взаємодії ролі сторін розрізняються як клієнт (master) або сервер (slave). Це не є просто інша назва – мова йде не про те, хто передаватиме, а хто прийматиме дані; мова про те, хто керуватиме зв'язком. Ці режими вибираються з меню link на правій або лівій панелі. Там же задається номер порту, через який буде здійснюватися обмін. Швидкість не вибирається – Norton Commander визначає її автоматично. Після встановлення сполучення на клієнті з'являється панель "link c:" – вона означає диск С: сервера. Цей диск є доступним тільки з самого Norton Commander – жодна інша програма не може з ним працювати. Навіть сам Norton Commander може тільки переписувати файли з цієї панелі або на неї, а інших операцій виконувати не може. Переконайтесь у цьому – спробуйте запустити будь-який файл з панелі "link c:" або відредагувати текст. Зверніть увагу на те, що під час обміну сервер (slave) тільки взаємодіє з клієнтом і більш нічого не робить. Отже, Norton Commander надає виключний доступ до мережного сполучення як з боку сервера, так і з боку клієнта.

Останній вид – дві програми, що входять до складу операційної системи MS DOS 6. Одна з них називається intersvr.exe, вона виконує функції сервера, а друга – interlnk.exe, виконує функції клієнта. Програма intersvr.exe запускається з командного рядку; її основна функція – надавати доступ до ресурсів комп'ютера. Саме тому основні її параметри – це символи ресурсів:

C:\dos\intersvr.exe c: d:

Такий командний рядок означає, що програма буде надавати доступ до дисків C: та D: Програму можна запускати без параметрів, тоді вона надасть доступ до всіх дисків; але це недоцільно, тому що тоді вона надає доступ також і до диска А:, якого фізично немає, а хоч би й був, доступ до нього реально не потрібен. Тому можна позначити такий параметр:

C:\dos\intersvr.exe /x:a

Такий командний рядок означає: "надати доступ до всіх ресурсів, тільки до диску А: не надавати". Також є ще два параметри, що стосуються середовища обміну даними. Один з них визначає, який порт буде використовуватися для обміну – COM або LPT.

C:\dos\intersvr.exe /com:2

C:\dos\intersvr.exe /lpt:1

Перший рядок задає обмін через послідовний порт Com:2, а другий – через паралельний порт LPT:1. Сервер буде прослуховувати тільки той порт, який вказано, а сигнали з інших ігноруватимуться. Можна не задавати номер порту, а тільки його вид (просто вказати параметр /com або /lpt) – тоді сервер буде прослуховувати тільки обидва послідовні або паралельні порти. Можна взагалі не задавати портів – сервер буде опрацьовувати всі порти разом.

Також є параметр, який обмежує швидкість передачі даних. Швидкість вибирається автоматично з урахуванням якості каналу, але можна задати цифру – верхню межу швидкості, якщо канал працює нестабільно. Швидкість можна вибирати з ряду: 9600, 19200, 38400, 57600, 115200.

C:\dos\intersvr.exe /baud=57600

Останнє зауваження до програми intersvr.exe: вона працює, як прикладна програма (application), і здійснює виключний доступ до комп'ютера. Це означає, що разом з цією програмою не може працювати жодна програма.

З іншого боку мережної взаємодії працює клієнтська програма interlnk.exe. На відміну від intersvr.exe, вона працює не як прикладна, а як системна програма (драйвер), і дає змогу працювати будь-якій іншій програмі. Саме тому вона завантажується не з командного рядку, а з конфігураційного файлу config.sys. Для цього треба записати у файлі такий рядок:

Device=c:\dos\interlnk.exe . . . . .

І вказати відповідні параметри, які стосуються клієнтського боку підключення. Програма працює дуже просто: вона зв'язується з сервером і підключає ресурси, який той видає у доступ. Але виникає питання, чи всі ресурси сервера потрібні клієнту? Отже, є параметри, що дозволяють керувати тим, скільки ресурсів підключати і яких саме.

Device=c:\dos\interlnk.exe /drives:5

Такий параметр означає, що треба підключити тільки 5 дисків з тих, які пропонує сервер. Якщо сервер надає доступ тільки до 2 дисків, то interlnk.exe підключить все одно 5 дисків, але 3 з них будуть не робочі. Наприклад: на комп'ютері є 2 своїх диски – C: D: Interlnk.exe підключає 5 мережних дисків – E: F: G: H: I:, але працювати можна тільки з дисками E: F:, а решта будуть давати помилку, тому що їм не відповідають серверні ресурси. Можна не вказувати цей параметр – тоді буде підключено тільки 3 диски.

Device=c:\dos\interlnk.exe /noprinter

Такий параметр забороняє підключати принтер, який надає у доступ сервер. Крім цих, є також параметри, що стосуються середовища передачі даних – аналогічно серверу.

Device=c:\dos\interlnk.exe /com:1 /baud:38400

Клієнт є активним партнером у мережній взаємодії, отже, для нього треба визначати ступінь його активності. За умовчанням програма interlnk.exe при завантаженні одразу ж намагається встановити сполучення з сервером, для чого посилає запити на порти, які вказано у командному рядку (або на всі порти, якщо нічого не вказано). Якщо сервер відповідає, то клієнт підключає ресурси; але якщо сервер не відповідає, то interlnk.exe лишається у пам'яті, видає у операційну систему букви мережних дисків і буде виконувати повторні спроби при зверненні до цих букв. Є два параметри, які керують цим процесом.

#### Device=c:\dos\interlnk.exe /auto

Такий параметр означає, що interlnk.exe залишиться у пам'яті тільки у тому випадку, коли знайде сполучення з сервером, інакше – просто відключиться і не буде займати місце. Щоб підключити сервер, доведеться перезавантажити комп'ютер.

#### Device=c:\dos\interlnk.exe /noscan

Такий параметр означає, що під час завантаження interlnk.exe не буде робити спробу зв'язатися з сервером, а просто ляже у пам'яті та визначить букви для мережних дисків; будь-яка інформація у порти буде посилатися тільки при зверненні до таких дисків. У будь-який час можна визвати програму interlnk.exe просто з командного рядку – тоді вона зробить спробу підключитися до сервера з параметрами, які вказано у файлі config.sys у рядку device. Якщо драйвер не встановлено, то програма повідомить про це. Зверніть увагу, що у системі з програмою interlnk.exe може працювати будьяка інша програма і виконувати свої функції, в тому числі працювати з файлами на мережних дисках. Навіть може працювати і сам Norton Commander – але тепер він просто має справу зі стандартними буквами дисків, і нічого не знає про сполучення між комп'ютерами.

#### Пряме з'єднання комп'ютерів з ОС Windows

Вбудована функція операційної системи Windows (починаючи з версії 95) дозволяє легко встановлювати пряме з'єднання комп'ютерів.

#### ХІД РОБОТИ

- 1. Зв'язати між собою 2 комп'ютери за допомогою нуль-модемного кабелю, створити на кожному з них власну директорію для запису файлів, записати туди будь-який файл обсягом від 300 до 500 КБ для тестування швидкості обміну.
- 2. Встановити сполучення між комп'ютерами за допомогою програми Term90.exe, яка знаходиться у тій же директорії, що й Norton Commander. Перевірити роботу цієї програми у термінальному режимі. Здійснити передачу свого файлу за протоколами "X-modem" та "Zmodem", записати час, витрачений на передачу, порахувати швидкість.
- 3. Встановити сполучення між комп'ютерами за допомогою "Norton Commander" (режим "link"). Виконати передачу файлу та порахувати швидкість аналогічно. Спробувати запустити будь-який EXE-файл або відредагувати текстовий файл.
- 4. Встановити сполучення між ними за допомогою програмного пакету interlnk/intersvr. Перевірити дію основних параметрів командного рядку – чи правильно ви їх розумієте.
- 5. Переписати файл, порахувати швидкість обміну. Спробувати запустити будь-який EXE-файл або відредагувати текстовий файл.
- 6. Встановити сполучення між комп'ютерами за допомогою вбудованої функції ОС Windows. Здійснити передачу свого файлу, записати час, витрачений на передачу, порахувати швидкість.
- 7. Розглянути роботу кожного програмного пакету з точки зору моделі OSI, зробити висновки, якою мірою робота такої найпростішої мережі відповідає архітектурі OSI.
- 8. Порівняти між собою чотири способи зв'язку між комп'ютерами з точки зору швидкості, зручності та відповідності моделі OSI.

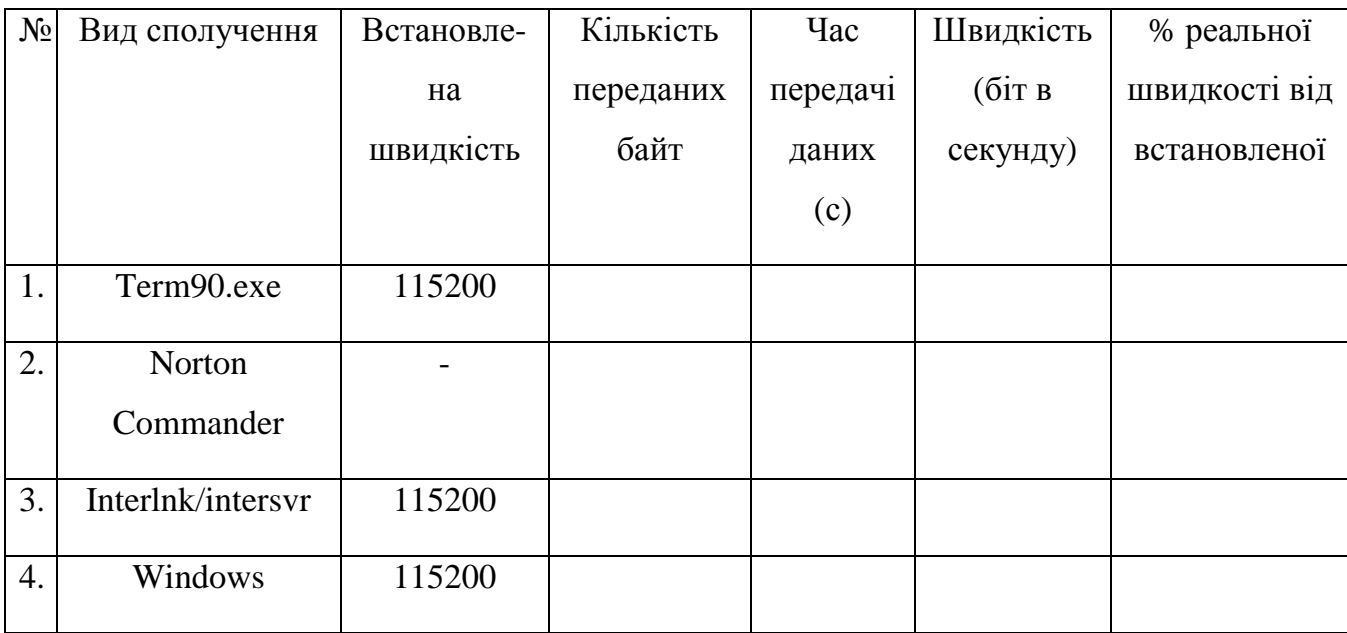

## Таблиця для запису даних про швидкість передачі

# ЗМІСТ ЗВІТУ

- 1. Ціль роботи.
- 2. Короткий опис та аналіз способів з'єднання комп'ютерів.
- 3. Таблицю дослідження швидкості передачі.
- 4. Висновки по роботі з аналізом результатів.

## КОНТРОЛЬНІ ПИТАННЯ

- 1. Записати командний рядок для того, щоб видати в розподілений доступ окремі диски (визначити, де записується командний рядок – на сервері чи на клієнті):
	- a) тільки диски С: та D:
	- b) всі диски, крім дисків А: та В:
- 2. Як встановити швидкість обміну 9600 бод? Навести 2 способи це зробити.
- 3. Як примусити програми проводити обмін через конкретний порт (наприклад, СОМ2 або LPT1)? Навести приклади як для клієнта, так і для сервера.
- 4. Для чого використовується параметр /RCOPY? Показати в натурі, як працювати з таким параметром.
- 5. Від чого залежить, скільки дисків буде підключено при встановленні сполучення? Який параметр і де треба задати, що було підключено 2 диски, не більше і не менше?
- 6. Намалювати та пояснити схему відповідності клієнтської частини interlnk.exe моделі OSI.
- 7. Намалювати та пояснити схему відповідності серверної частини intersvr.exe моделі OSI.
- 8. Намалювати та пояснити схему відповідності клієнтської частини Norton Commander Link моделі OSI.
- 9. Намалювати та пояснити схему відповідності серверної частини Norton Commander Link моделі OSI.
- 10.Пояснити та продемонструвати в натурі різницю між протоколами передачі даних XMODEM та YMODEM. Функції яких рівнів моделі OSI виконують ці протоколи?

#### ЛАБОРАТОРНА РОБОТА № 2

## **ОЗНАЙОМЛЕННЯ З ЗАСОБОМ МЕРЕЖНОГО МОНІТОРИНГУ**

#### **ULTRA SNIFFER**

Ціль: здобути навички роботи з програмою для моніторингу комп'ютерних мереж.

Обладнання: комп'ютери, концентратор Ethernet, кабелі.

Програмне забезпечення: програма-монітор Ultra Sniffer.

#### ТЕОРЕТИЧНА ЧАСТИНА

Для спостереження процесів, що відбуваються у локальних мережах, існують спеціальні програми, які називаються мережними моніторами. Але у широкому загалі за ними закріпилася жаргонна назва "сніфер". Така програма дає можливість приймати та аналізувати інформацію, що розповсюджується через мережу, при тому не тільки ту, що спрямована до "свого" комп'ютера, але й будь-яку інформацію, що нею обмінюються комп'ютери у одному сегменті загального доступу.

Перша умова, потрібна для роботи такої програми – це доступ до мережного адаптера, тобто пристрою, який виконує функції 1-2 рівнів моделі OSI. Тому при запуску програма виводить діалогове вікно, яке вимагає задати мережні пристрої для моніторингу. У ньому можна задати не тільки звичайні мережні адаптери, але й модеми, порти віртуальних мереж, послідовні та паралельні порти тощо. Для цієї лабораторної роботи вибирається тільки мережний адаптер (Realtek або Winbond залежно від комп'ютера). Після цього відкривається робоче вікно "Connection Monitor", яке показує наявні процеси – як активні мережні сполучення, так і ті, що чекають на підключення. Це вікно не є предметом роботи, тому його можна просто закрити.

Далі можна задати параметри спостереження за мережним обміном, для чого є пункт меню "Monitor", а в ньому – "Options". Є й відповідна піктограма на панелі. При цьому відкривається діалогове вікно, у якому

можна задати параметри фільтрації мережної інформації; сукупність всіх параметрів називається профілем (profile), та може бути збережена для подальшого використання. Тому варто не міняти про файл за умовчанням (default profile), а створити свій власний, і можна навіть кілька профайлів – vasya1, vasya2… Для цього є відповідна кнопка.

У діалоговому вікні є 4 закладки. Перша з них задає, яким кольором яка інформація буде відображатися; у ньому не варто нічого міняти без нагальної потреби. Друга задає загальні типи кадрів, які будуть спостерігатися – там відображається ієрархічне дерево протоколів 2-3-4-5 рівнів, в якому можна вибрати ті протоколи, які нас цікавлять. Для звичайного мережного адаптера це дерево росте саме з протоколу 2 рівня Ethernet. За умовчанням вибрані всі протоколи верхніх рівнів, отже, всі кадри будуть відображатися, незалежно від того, які протоколи верхніх рівнів у них інкапсульовано.

Друга закладка задає додаткові умови фільтрації, при тому можна задавати окремо параметри фільтрації кадрів на рівні Ethernet або пакетів на рівні ІР. Для фільтру задаються такі параметри: адреса однієї сторони, адреса другої, напрямок передачі та тип кадру. Адреси комп'ютерів, що над ними виконується спостереження, беруться з адресної книги, до якої їх можна внести, натиснувши на відповідну кнопку. Також у адресній книзі є такі записи, як "Local IP address", "Any IP address", "Local Ethernet address", "Any MAC address" – зміст їх очевидний. Саме з цієї таблиці і можна узнати МАСадреси інших комп'ютерів. Також у діалоговому вікні завдання фільтру є перемикач – "include-exclude". "exclude" виключає з процесу моніторингу всі записи, що не задовольняють умовам фільтра; "include" – навпаки. Може бути ситуація, коли в адресній книзі немає власної адреси – тоді її можна визначити за допомогою такої команди:

ipconfig –all

Команда подається у командному рядку; вона виводить повний звіт про адресну інформацію, властиву даному комп'ютеру. Ось приклад її виводу:

 $d$ :  $>$ ipconfig -all

Настройка протокола IP для Windows

Имя компьютера  $\dots \dots \dots$ : fs2 Основной DNS-суффикс . . . . . . : tks.fcita.dn.ua Тип узла. . . . . . . . . . . . . : неизвестный IP-маршрутизация включена . . . . : да WINS-прокси включен . . . . . . . . . нет

VMware Network Adapter VMnet8 - Ethernet адаптер:

 DNS-суффикс этого подключения . . : Описание . . . . . . . . . . VMware Virtual Ethernet Adapter for VMnet8 Физический адрес. . . . . . . . . : 00-50-56-C0-00-08 Dhcp включен. . . . . . . . . . . : нет IP-адрес . . . . . . . . . . . . : 192.168.61.1 Маска подсети . . . . . . . . . . : 255.255.255.0 Основной шлюз . . . . . . . . . . :

VMware Network Adapter VMnet1 - Ethernet адаптер:

 DNS-суффикс этого подключения . . : Описание . . . . . . . . . : VMware Virtual Ethernet Adapter for VMnet1 Физический адрес. . . . . . . . . : 00-50-56-C0-00-01 Dhcp включен. . . . . . . . . . . : нет IP-адрес . . . . . . . . . . . . : 192.168.81.1 Маска подсети . . . . . . . . . . : 255.255.255.0 Основной шлюз . . . . . . . . . . :

Фізична адреса – це є MAC-адреса мережного адаптера. IP-адреса буде розглядатися пізніше. Зверніть увагу, що у комп'ютера може бути кілька адаптерів, і відповідно – стільки ж MAC-адрес та IP-адрес.

Після того, як задано параметри фільтрації, можна запустити процес спостереження – "Capture – Start". У робочому вікні програми відображаються прийняті кадри, у рядку статусу відображається кількість прийнятих кадрів. Через деякий час, коли кадрів набереться доволі, спостереження можна спинити.

Прийняті кадри відображаються у вікні, яке розділено на три частини. У першій частині виводиться список прийнятих кадрів з їхніми номерами та скороченою характеристикою – відправник-одержувач, довжина, тип, час прийняття кадру, ім'я порту, через який його було прийнято. У другій частині наведено ієрархічне дерево – результат аналізу даних кадру, який відбувається у відповідності з правилами стандартних мережних протоколів. В ньому можна розкрити гілку для протоколу кожного рівня, починаючи з канального, і в ній – елементи протокольних даних: адреса відправника, адреса призначення, тип та інші параметри заголовка кожного рівня. У третій частині наведено двійкову інформацію – просто набір цифр, які було зчитано з буфера мережного адаптера. Різні протоколи відображаються різними кольорами.

#### ХІД РОБОТИ

- 1. Відкрити програму Ultra Sniffer, обрати мережний адаптер, на якому буде відбуватися моніторинг.
- 2. Створити свій профайл, у якому будуть всі параметри фільтра такі, як і за умовчанням (тобто, записувати всі кадри, що надходять з мережі). Записати 20-30 кадрів, проаналізувати їхню структуру за рівнями протоколів моделі OSI. Записати результати спостереження у файл для подальшого аналізу.
- 3. Поміняти умови фільтру таким чином, щоб запису підлягали тільки ті кадри, які спрямовані від "свого" комп'ютера або до нього. Провести обмін між "своїм" комп'ютером та будь-яким іншим, записати 20-30 кадрів, проаналізувати та записати аналогічно п.2.
- 4. Простежити обмін між двома іншими комп'ютерами, для чого занести у адресну книгу їхні МАС-адреси і задати відповідний фільтр. Провести

обмін між цими двома комп'ютерами, проаналізувати та записати отримані дані.

## ЗМІСТ ЗВІТУ

- 1. Ціль роботи.
- 2. Скорочений хід роботи.
- 3. Приклад аналізу для кадрів трьох різних типів.
- 4. Статистику: кількість кадрів різного типу (IP, BPDU, ARP, UDP, WINS…), кількість адресних, групових та широкомовних кадрів, кількість кадрів залежно від розміру. Форму статистики обрати на свій розсуд.
- 5. Висновки по роботі з аналізом результатів.

## КОНТРОЛЬНІ ПИТАННЯ

- 1. Скільки протокольних рівнів моделі OSI здатний проаналізувати Ultra Sniffer? Назвіть приклади.
- 2. Чому сніфер не аналізує протоколи верхніх рівнів моделі OSI?
- 3. Чи може сніфер відображати кадри, прийняті з помилкою контрольної суми та неповні (пошкоджені) кадри?
- 4. Практично встановити та продемонструвати фільтр, який буде відкидати всі широкомовні кадри.
- 5. Практично встановити та продемонструвати фільтр, який буде відображати тільки кадри LLC.
- 6. Практично встановити та продемонструвати фільтр, який буде відображати всі кадри, крім кадрів WINS.
- 7. Що означає перемикач "include-exclude"? Показати в натурі, як він діє.

#### ЛАБОРАТОРНА РОБОТА № 3

# **ОЗНАЙОМЛЕННЯ З ПРОГРАМОЮ МОДЕЛЮВАННЯ ТЕЛЕКОМУНІКАЦІЙНИХ МЕРЕЖ NetCraker Pro**

Ціль: вивчення функціональних можливостей програми NetCracker Professional.

Обладнання: ПЕОМ з програмою NetCraker Pro.

#### ТЕОРЕТИЧНА ЧАСТИНА.

Комп'ютерна система NetCracker Pro (фірма *Division of Advanced Visual Data, Inc.*) є інструментом для моделювання й аналізу ефективності мережі, дозволяє перевіряти зв'язність мережі, можливість і ефективність використання в кожному конкретному випадку мережних пристроїв (як стандартних, так і замовлених), включає велику бібліотеку готових мережних пристроїв і можливість визначати нові типи пристроїв.

Головне вікно NetCracker (крім заголовка, головного меню й панелей інструментів) складається із трьох фреймів: браузера (*Browser*) ліворуч, робочої зони (*Workspace*) праворуч і панелі зображень (*Image*) знизу. У головному вікні NetCracker розташовується шість блоків (*Toolbars*) меню, оформлених у вигляді кнопок, які дублюють варіанти головного меню. Панель рисовання (звичайно розташовується вертикально праворуч від робочої зони) активізується натисканням кнопки або вибором *View→*  $Bars$  → *Drawing* у головному меню (рис. 3.1).

Для ознайомлення з роботою програми NetCracker зручно користуватися наявним проектом TUTOR.NET (розташований у каталозі ./NetCracker /Samples). Проект відкривається (рис. 3.2) послідовним вибором варіантів головного меню *File →Open* або щигликом по відповідній кнопці в блоці кнопок, що розташовані у верхній частині головного вікна. У вікні робочої зони (зміна масштабу здійснюється *View→Zoom*) з'являється схема мережі, причому у вікні Top розташовується укрупнена схема проекту

(щовключає два будинки Building і Building(2) і схематизоване у вигляді хмари зображення каналу зв'язку технології АТМ – *Asynchronous Transfer Mode*), у вікні Building – конкретизація схеми в будинку Building (вказівкою ієрархічної схеми служить обведення червоною смужкою об'єкта Building у вікні Top і символ у вікні Building). Подібний проект називається багаторівневим.

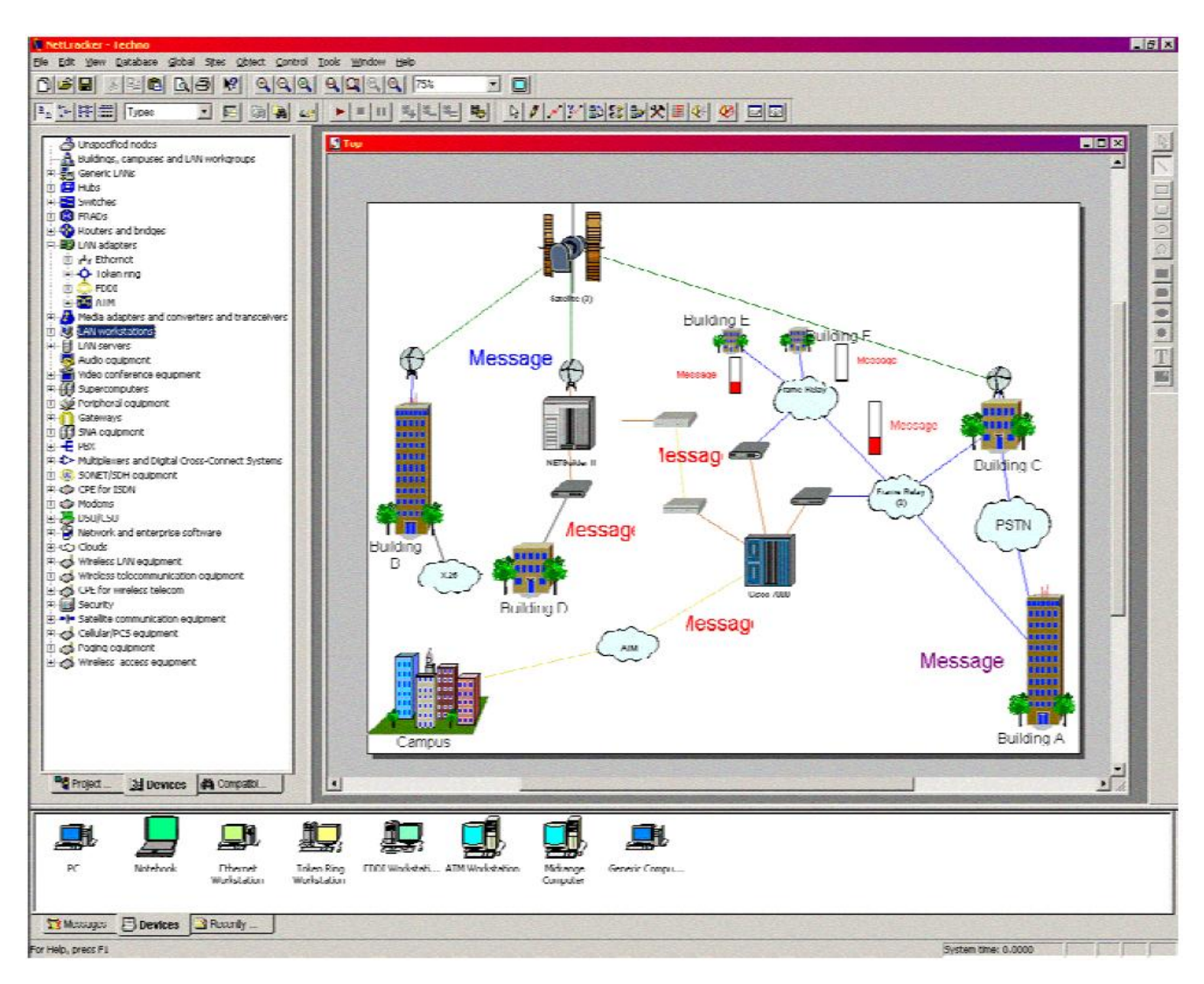

Рисунок 3.1-Головне вікно програми NetCracker Pro

Перейменування вікна сайту досягається вибором *Sites > Sites Setup*, перейменування об'єкта в робочій зоні (наприклад, будинку Building) реалізується вибором варіанта *Properties* з меню, що випадає при щиглику правої кнопки миші на обраному об'єкті. Рисувати, вводити текст або зображення в робочу зону можна, використовуючи меню *Draw* (активізується натисканням кнопки або вибором *View>Bars>Drawing* у головному меню), повернення з режиму *Draw* здійснюється щигликом по кнопці (перехід у стандартний режим). Запуск анімації досягається вибором *Control>Start* або F5, зупинка - *Control>Stop* або Alt+F5, пауза - Control>Pause або *Space*; кнопки відповідно. Кнопки не на від дозволяють збільшити, зменшити або встановити за замовчуванням швидкість анімації, кнопка  $\frac{1}{2}$  - вручну настроїти швидкість анімації, інтенсивність руху пакетів Packet speed і розмір пакетів Packet size (дії також доступні за допомогою варіанта *Control* головного меню).

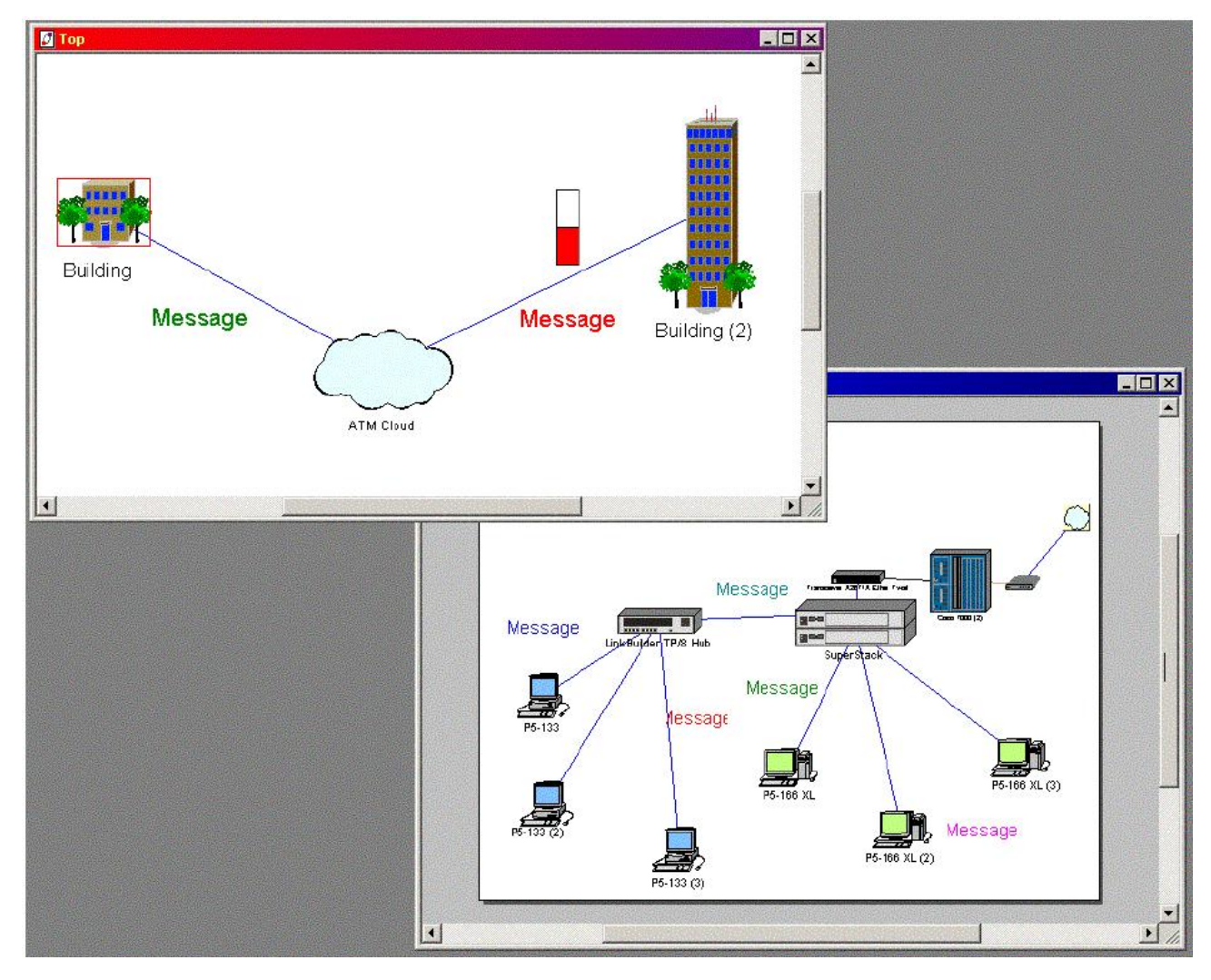

Рисунок 3.2-Робоча зона програми NetCracker Pro з проектом TUTOR.NET

Пристрої для додавання в робочу зону вибираються з ієрархічної бази даних, яка розміщена у вікні браузера, причому можливо сортування по типах, виробниках або визначених користувачами пристроям (варіанти *Types*, *Vendors* і *User* у списку який випадає з блоку меню  $\boxed{\cdot}$   $\boxed{\cdot}$   $\boxed{\cdot}$   $\boxed{\cdot}$  перші 4 кнопки служать для вибору  $\boxed{P_{n}$  :  $\frac{1}{2}$   $\frac{1}{2}$ режиму показу зображень пристроїв у панелі зображень - Великі/Дрібні значки/Список/Таблиця). При виборі закладки *Recently User*  (*Використовувані*) у лівій нижній частині панелі зображень на останній показуються всі пристрої, що використовуються в даному проекті.

Наприклад, для додавання в робочу зону конкретного маршрутизатора фірми Cisco Systems треба у браузері вибрати групу '*Routers and bridges*' (*Маршрутизатори й мости*), щигликом миші за знаком 'плюс' розкрити її й у підгрупі '*Backbone*' (*Магістральні*) вибрати 'Cisco Systems' і далі підгрупу 'Cisco 7010'; у панелі з'явиться сам маршрутизатор Cisco 7010 і модулі розширення для нього.

Для вибору мережних адаптерів фірми 3Com для мережі Ethernet варто відкрити групу '*LAN adapters*', підгрупу '*Ethernet*' і далі підгрупу '*3COMCorp.*'; у панелі зображень пристроїв з'являться зображення мережних адаптерів.

Для додавання обраного пристрою в робочу зону досить перетягнути (за допомогою миші) його зображення з панелі зображень у робочу зону.

Для одержання інформації по наявному в робочій зоні конкретному пристрою варто вибрати варіант *Configuration* з меню, яке випадає при щиглику правої клавіші миші коли курсор знаходиться в області зображення пристрою. Для маршрутизатора Cisco 7000, наприклад, відкриється діалог конфігурації Cisco 7000 (рис. 3.3). Діалоги конфігурації містять зображення пристрою, панель вибору конфігурації (праворуч), кнопки *Device Setup* (*Настроювання пристрою*), *Plug-in Setup* (*Настроювання додаткового модуля*), *Close* (*Закрити*) і *Help* (*Допомога*). Діалогове вікно рис. 3.3 дозволяти в графічному режимі додавати (шляхом 'перетягування' мишею) модулі в 'кошик' пристрою. Наприклад, на рис. 3.3 в 'кошик' пристрою Cisco 7000 додані 4 модулі HSSI Interface Processor (*процесор високошвидкісного послідовного інтерфейсу*). У процесі перетаскування курсор має форму  $\mathbb{S}_{\text{B}}$  тих місцях, куди не можна 'покласти' модуль, і  $\phi$ форму  $\pm$  в тих місцях, куди модуль помістити можна. При шиглику мишею по будь-якому модулю, що перебуває в списку, стає доступною кнопка *Plugin Setup*, що говорить про можливості настроювання цього модуля.

Діалогове вікно настроювання модуля приведене на рис. 3.4 (викликається натисканням кнопки *Plug-in Setup* у вікні конфігурування, рис. 3.3) або за допомогою пункту *Properties* локального меню, що викликається правою кнопкою миші для модуля зі списку в правій частині рис. 3.3.

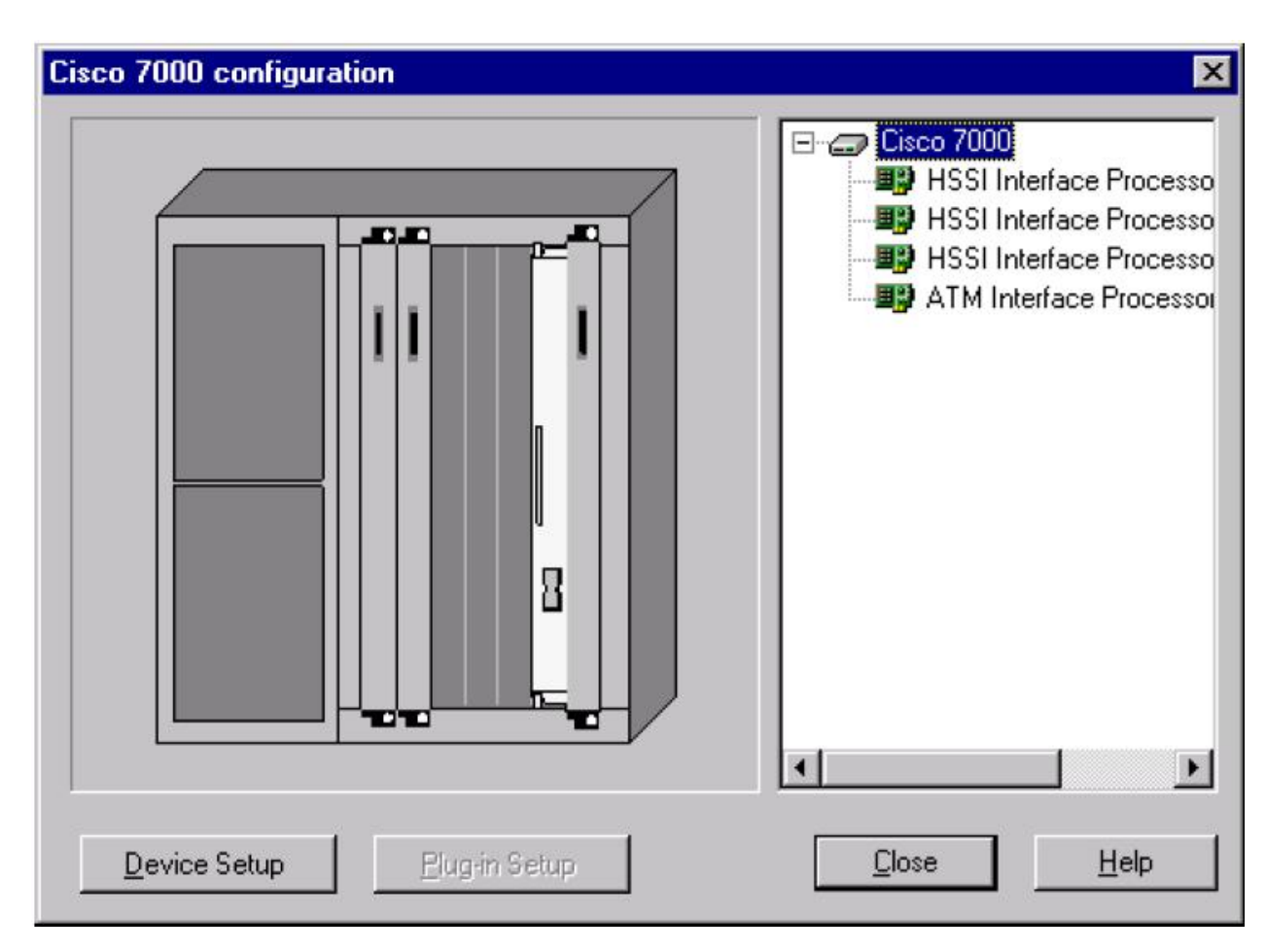

Рисунок 3.3 —Діалогове вікно конфігурування пристрою Cisco 7000

Кнопка *Device Factory* (доступ з головного меню за допомогою *Database→Device Factory* або *Ctrl+Shift+F*) дозволяє самостійно створити нові мережні пристрої із заданими параметрами (при цьому можливо їх створення на основі існуючих, але зі зміненими параметрами).

У базі даних існує набір готових (вже сконфігурованих) узагальнених пристроїв (*generic devices*). Наприклад, у дереві пристроїв розташована група *Switches*, у ній – підгрупа *Workgroup*, у ній – *Ethernet*, у ній – *Generic Devices*. Обраний таким способом узагальнений пристрій зображується як

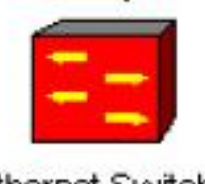

**Ethernet Switch** 

Встановлення зв'язку між пристроями досягається щигликом по кнопці *Link Devices* (варіант *Sites→Modes→Link*) з наступним щигликом мишею послідовно по двох пристроях, що підлягають зв'язуванню; у результаті відкривається діалогове вікно *Link Assistant* (рис. 3.5):

Праворуч і ліворуч у вікні *Link Assistant* показані пристрої, зв'язок між якими повинен бути встановлений (кнопка *Link*, кнопка *Unlink* розриває зв'язок); причому у випадку наявності в пристрою декількох портів (як показано на рисунку 3.5 праворуч для комутатора Fast Ethernet) є можливість вибрати вільний. Кнопка *Device Properties* дозволяє уточнити параметри вузлів, група *Link Setting* – параметри лінії зв'язку (протокол, тип лінії зв'язку і її довжину, швидкість передачі даних). Кольори ліній зв'язку вказують на тип зв'язку (коаксіал, кручена пара, оптоволокно й т.і.) і може бути змінений за допомогою діалогу *View→ Media Colors*.

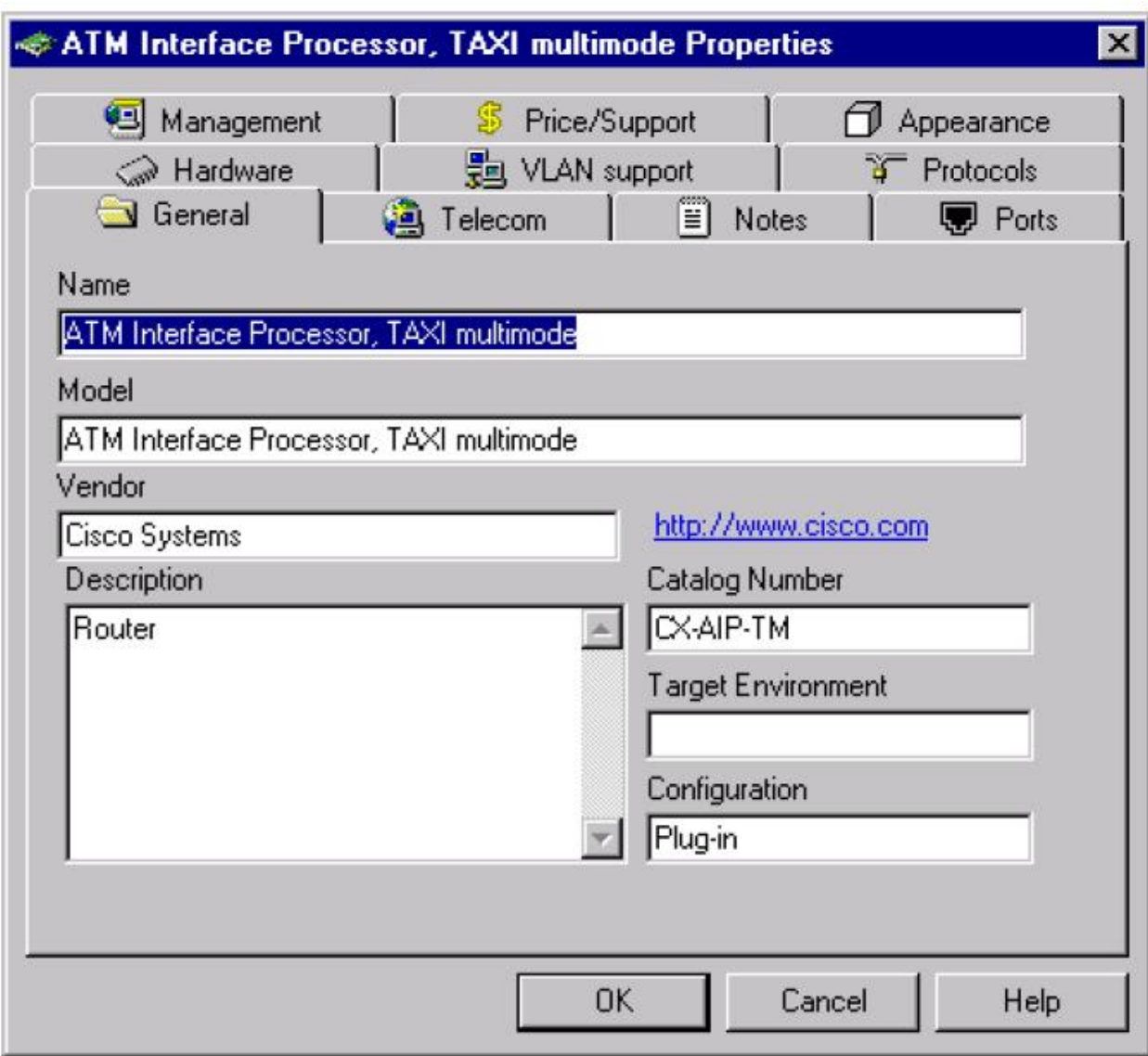

Рисунок 3.4 — Діалогове вікно настройки модуля

Можливий варіант швидкої установки зв'язку – при натиснутій клавіші *Shift* на клавіатурі клацнути мишею послідовно по двох пристроях і відпустити *Shift*. Виклик вікна *Link Assistant* можливий і після встановлення зв'язку (наприклад, для зміни параметрів зв'язку) через меню *Link Assistant*, що випадає при натисканні правої кнопки миші (курсор при цьому повинен указувати на зв'язок, що цікавить).

Розірвати/поновити зв'язок (наприклад, з метою аналізу впливу даної комунікаційної гілки на загальну картину функціонування мережі) можна

кнопкою *Break/Restore* (*Sites→Modes→Break/Restore* або Ctrl+8), при цьому розрив зв'язку показується символом .

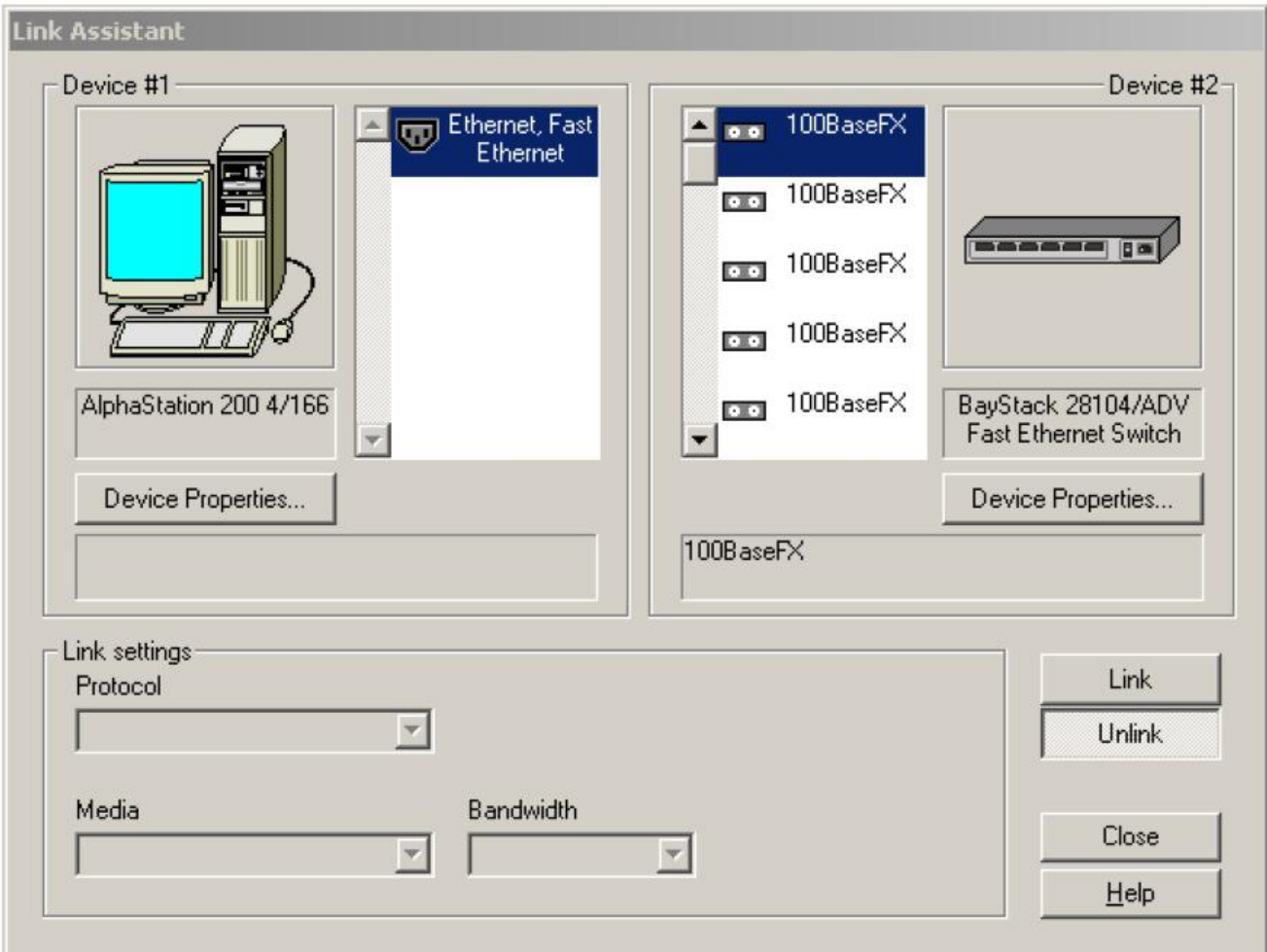

Рисунок 3.5 — Діалогове вікно встановлення зв'язку між пристроями

Для призначення потоків даних між мережними пристроями активізується кнопка *Set Traffic* (те ж саме через головне меню *Sites→Modes→Set Traffiс* або Ctrl+5) з послідовними щигликами по зв'язаних пристроях, призначення потоків відбувається у вікні *Profiles* (рис. 3.6).

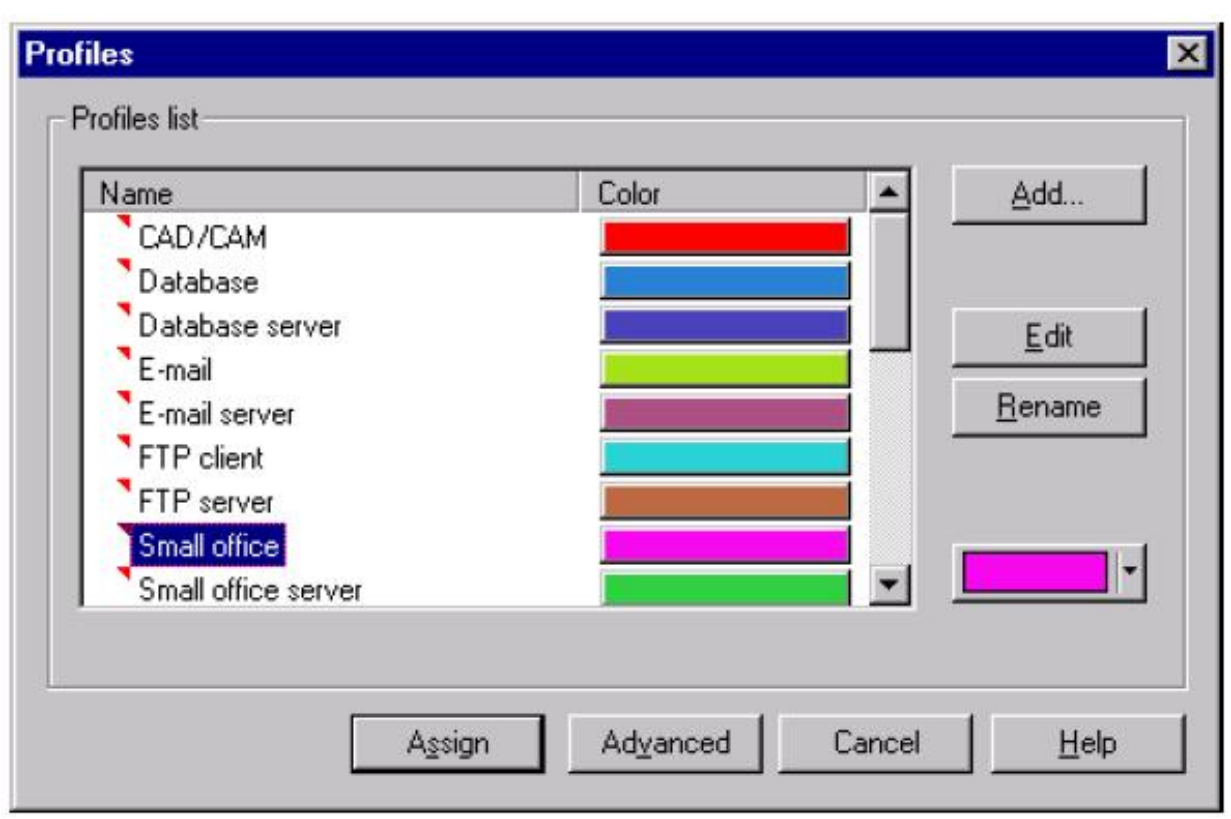

Рисунок 3.6- Вікно *Profiles* для призначення потоків даних

Для призначення потоку даних у зворотному напрямку варто клацнути по пристроях у зворотному порядку. Робота з вікном *Profiles* завершується натисканням кнопки *Assign*.

Якщо навести курсор на один зі стандартних профілів трафіков, наприклад, "*Small office*", потім клацнути правою кнопкою миші то в контекстному меню можна вибрати даний профіль трафіка (пункт *Select*). При виборі профілю можна змінювати характеристики профілю (кнопка *Edit*), задаючи статистику розмірів дейтаграм "*Transaction size*", статистику моментів приходу дейтаграм, пауз "*Time between transactions*", а також протокол рівня додатка "*Application Layer Protocol*".

Подивіться на визначені Вами потоки даних у мережі можна у меню *Global>Data Flow.* Тут же можна відредагувати (у тому числі й видалити) властивості потоку й профілів трафіков.

При призначенні потоків даних між вузлами необхідно враховувати наступне. При виборі трафіка клієнт-сервер, наприклад, профілю трафіка поштового клієнта "E-mail (POP)", необхідно встановити серверний додаток

(у даному прикладі – поштовий сервер). Для цього, у браузері обладнання (закладка Devices) знайдіть групу "Network and Enterprise software". Потім перенесіть іконку "E-mail server" на комп'ютер-сервер. Після такої установки програмного забезпечення буде можливо призначати клієнт-серверні трафіки. Додати інші види серверного трафіка можна у властивостях програмного забезпечення сервера: *Контекстне меню комп'ютера Configuration>Контекстне меню серверного програмного забезпечення Properties>Закладка Traffic*.

Для визначення виду статистичної інформації про потоки даних треба курсором миші вибрати зв'язок і з меню, що випадає по натисканню правої кнопки миші вибрати варіант *Statistics*. Вибір виду покажчика статистики здійснюється постановкою 'галочок' у потрібних стовпцях діалогового вікна *Statistical Items* (рис.3.7) (вид покажчика статистики указаний у верхній частині вікна - вертикальний покажчик, числове значення у відсотках і графік), у лівій частині вікна знаходяться покажчики типу статистики (середнє й поточне навантаження мережі, поточне й усереднене використання, поточне число пакетів і т.і.).

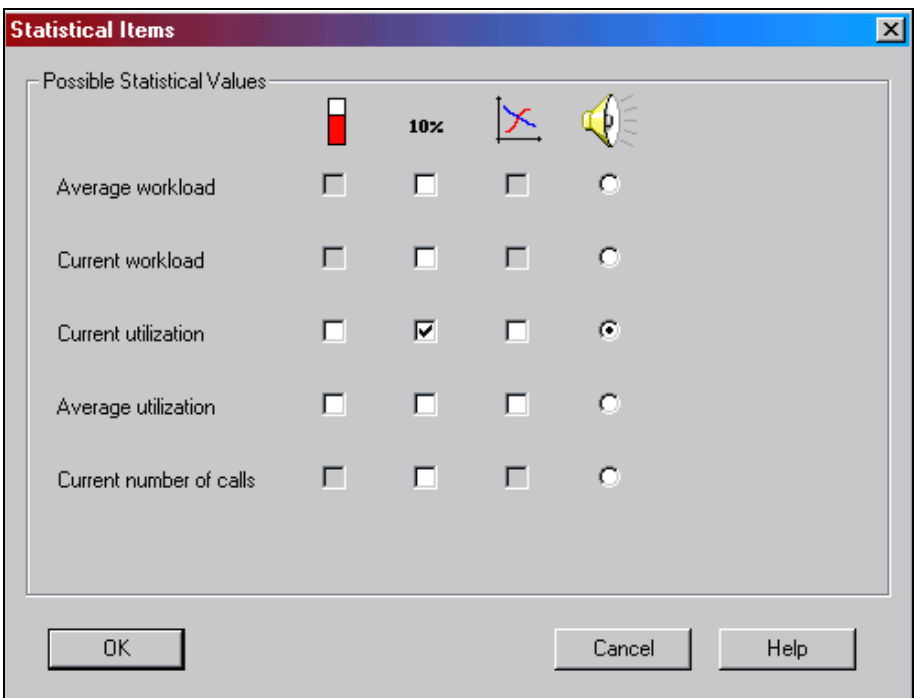

Рисунок 3.7. – Приклад вікна статистики *Statistical Items*

Змінити параметри виведеного в робочій зоні тексту можна шляхом вибору варіанта *Properties* з меню, що випадає по щиглику правої кнопки миші коли курсор находиться на тексті.

Для перевірки й установлення протоколів маршрутизації служить закладка *Protocols* діалогового вікна *Model Setting* (викликається щигликом правої кнопки миші в будь-якому порожньому місці в межах робочої зони й вибором варіанта *Model→Setting* у меню що випадає, або при використанні головного меню *Global Model Setting* або Ctrl+G) , див. рис. 3.8.

Як видно, у цьому випадку для протоколу TCP/IP обраний метод маршрутизації RIP (*Routing Information Protocol*), для вибору іншого варто клацнути по слову 'RIP' і зі списку, що випадає, вибрати бажаний (для TCP/IP доступні три варіанти RIP, OSPF і IGRP).

Для одержання інформації про будь-який пакет варто навести на нього курсор миші (у режимі *Pause* при анімації) і вибрати з меню, що випадає при щиглику правою кнопкою миші варіант *Properties* (вид вікна *Packet Properties* приведений на рис.3.9).

У діалоговому вікні (рис.3.9) приведена інформація про додаток, який створив пакет, розмір пакета, його джерело й місце призначення, мережний й канальний протоколи.

Для одержання твердої копії в NetCracker існують засоби генерації звітів (варіанти головного меню *Tools→Reports*). Наприклад, варіант звіту в *Routers/Bridges* (*Маршрутизатори й Мости*) дозволяє в табличній формі роздрукувати інформацію про маршрутизатори і мости, які використовуються в проекті. Варіант *Bill Of Materials* (*Кошторис*) містить повний список обладнання й цін на нього (включаючи сумарні витрати на обладнання). Отримати копію робочої зони (у будь-якому графічному форматі) можна використовуючи головне меню *Tools→Graphic Export*.

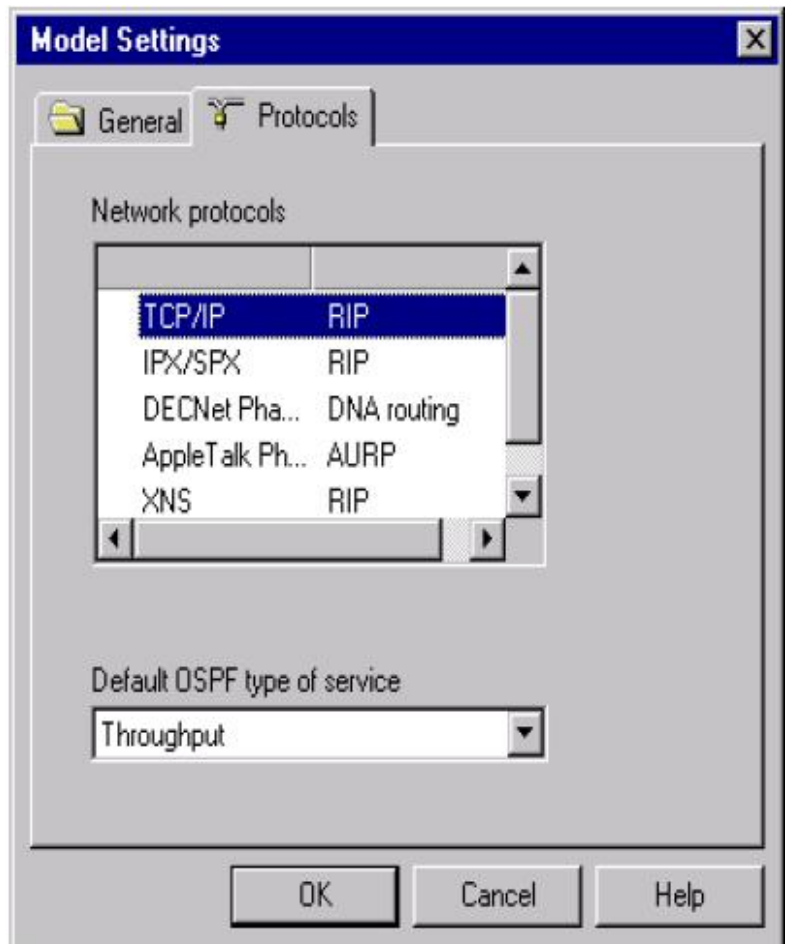

Рисунок 3.8-Закладка *Protocols* діалогового вікна *Model Setting*

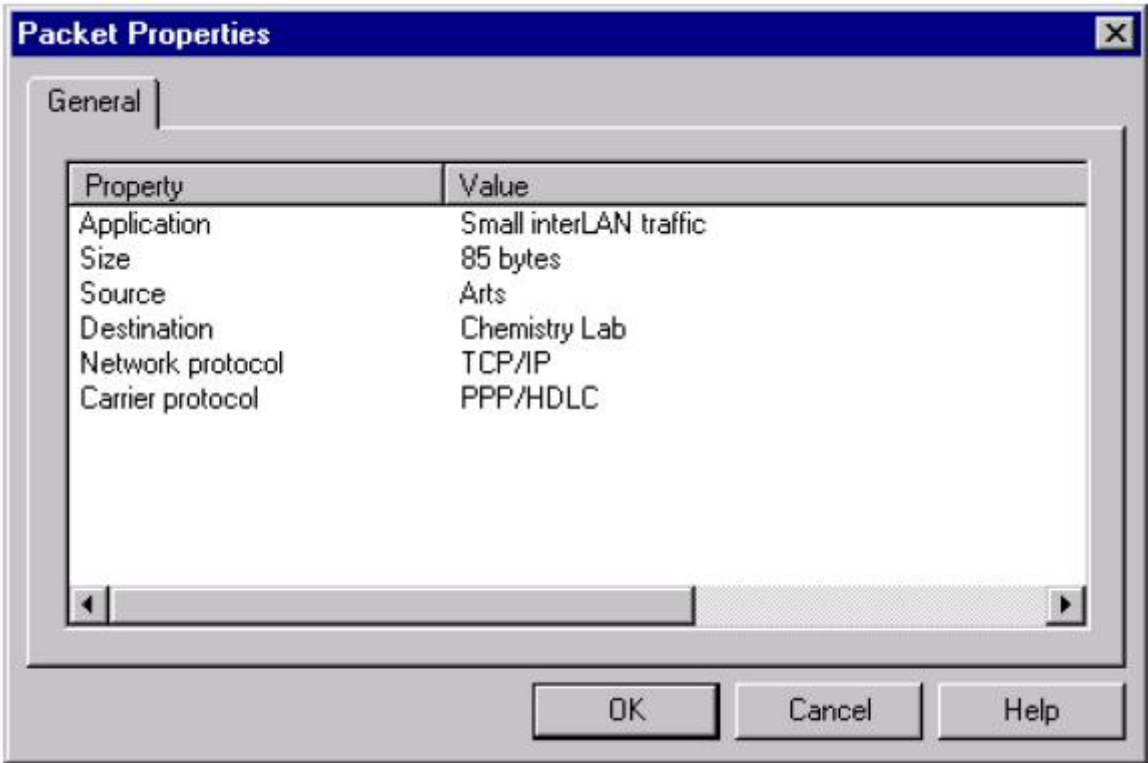

Рисунок 3.9- Діалогове вікно *Model Setting*

#### ХІД РОБОТИ

- 1. Запустити NetCracker. Відкрити в папці Samples проект згідно з варіантом.
- 2. За допомогою браузера **Device** вивчити обладнання, яке може бути використане у проектуванні:
	- 2.1. Змінити режими браузера бази даних шляхом використання інструментальної панелі **Database**; для цього в полі зі списком вибирати або **Vendors** (сортування за абеткою по імені постачальника) або **Types** (сортування за абеткою по типу пристроїв).
	- 2.2. За допомогою вкладки **Recently Used** в області вікна зображення передивитися та скласти список пристроїв, які використовуються в проекті.
- 3. Визначення типів зв'язків пристроїв проекту: щоб знати, які види зв'язків використовуються для підключення пристроїв, у меню **View** вибрати команду **Legends.**
- 4. Отримання інформації про всю мережу, використовуючи повідомлення проекту:
	- 4.1. Для перегляду повідомлення в меню **Tools** виберати підменю **Reports**
	- 4.2. Експортувати копію повідомлення за допомогою кнопки **Export report**.
- 5. Запустіти анімацію проектів на інструментальній панелі **Control**. Скорегувати параметри анімації, натиснувши на кнопку **Animation Setup**.
- 6. Визначення характеристик пакетів. Призупинити анімацію. Встановіть курсор на пакеті, викличте локальне меню і вибрати команду **Properties**. З'явиться діалогове вікно властивостей пакета **(Packet Properties).**
- 7. Створення вигинів у зв'язках пристроїв і об'єктів Призупинить анімацію та утримуючи кнопку **CTRL** клавіатури, двічі клацніть кнопкою миші безпосередньо на зв'язку. На зв'язку з'являється маркер захоплення (чорний квадрат). Натискаючи й утримуючи кнопку миші на захопленні, перетягніть її до нового місця розташування, потім відпустіть ліву кнопку миші. Зв'язок згинається в крапці(ах), яку Ви вибрали.
- 8. Перегляд статистики зв`язку:
	- 8.1. Клацніть правою кнопкою на зв'язку
	- 8.2. У локальному меню виберіть **Statistics**. З'явиться діалогове вікно статистичних елементів. У діалоговому вікні статистичних об'єктів **(Statistical Items)** позначте блок використання **(Utilization)**.
	- 8.3. Установіть індикатор **Utilization** для простого перегляду
- 9. Порушення і відновлення зв'язків, вихід з ладу і ремонт пристроїв:
	- 9.1. Натисніть інструмент **(Break/Restore)** на інструментальній панелі **Modes.**
	- 9.2. Порушити зв'язок між пристроями. Червоний спалах У указує на розрив, і трафік переорієнтується відповідно до поточного протоколу маршрутизації.
	- 9.3. Зверніться до локального меню. Виберіть у **Model Settings** позицію табуляції **Protocols**. Змініть протоколи та зробити висновки щодо їх доцільності.
- 10.Створіть свій проект мережі по вихідним даним, які приведені в табл. 3.2.
- 11.Виконайте моделювання роботи мережі та зберіть статистику: середнє завантаження вузлів та каналів передачі даних; середня затримка; кількість прийнятих та відкинутих пакетів.

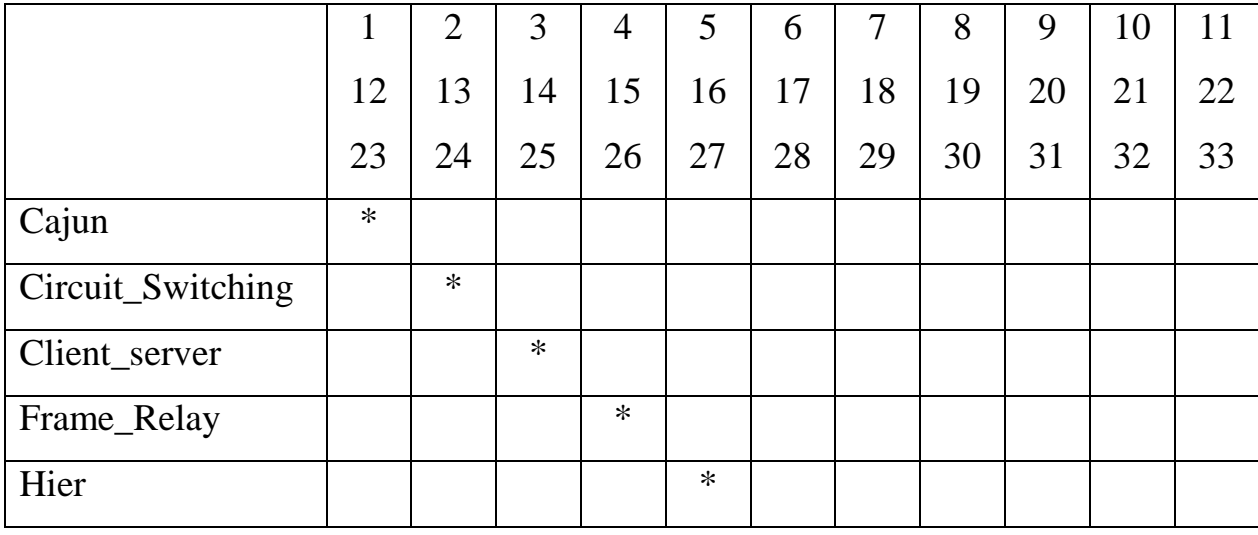

Таблиця 3.1 – Варіанти завдань

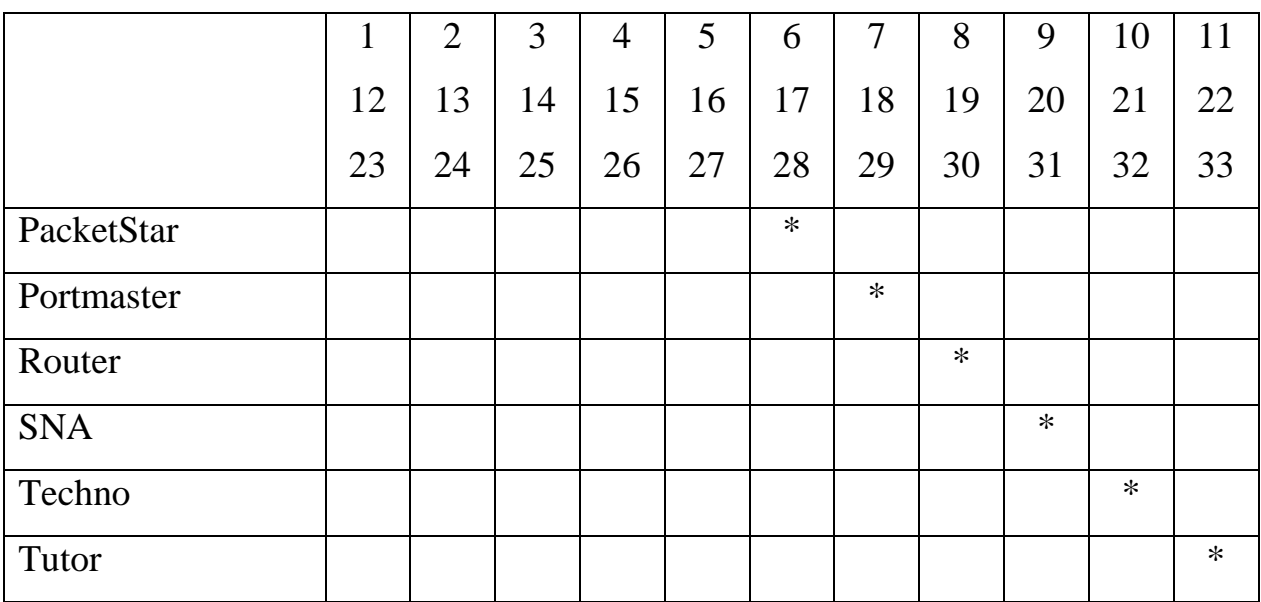

# Таблиця 3.2 – Варіанти вихідних даних для створення проекту мережі

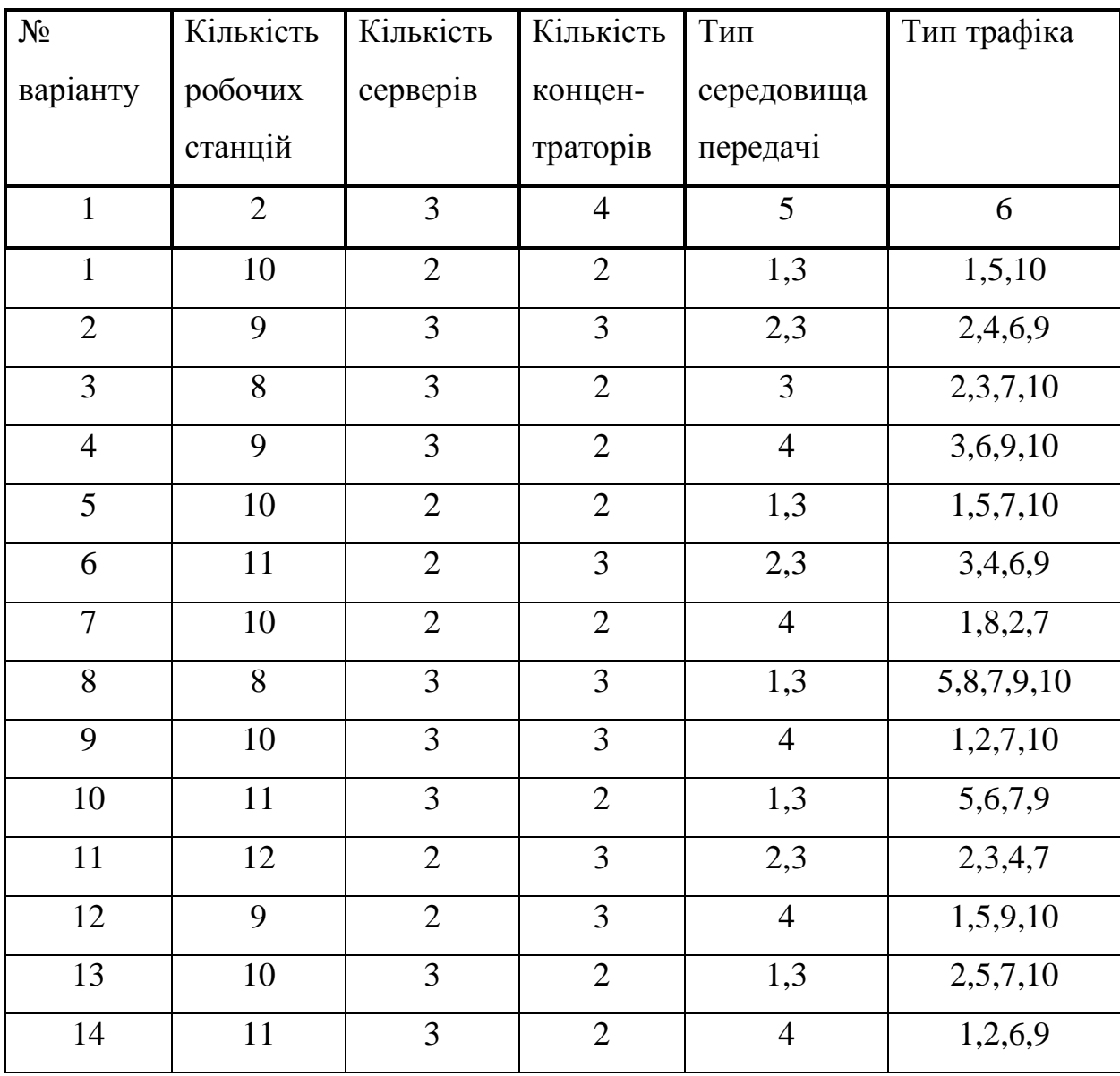

31

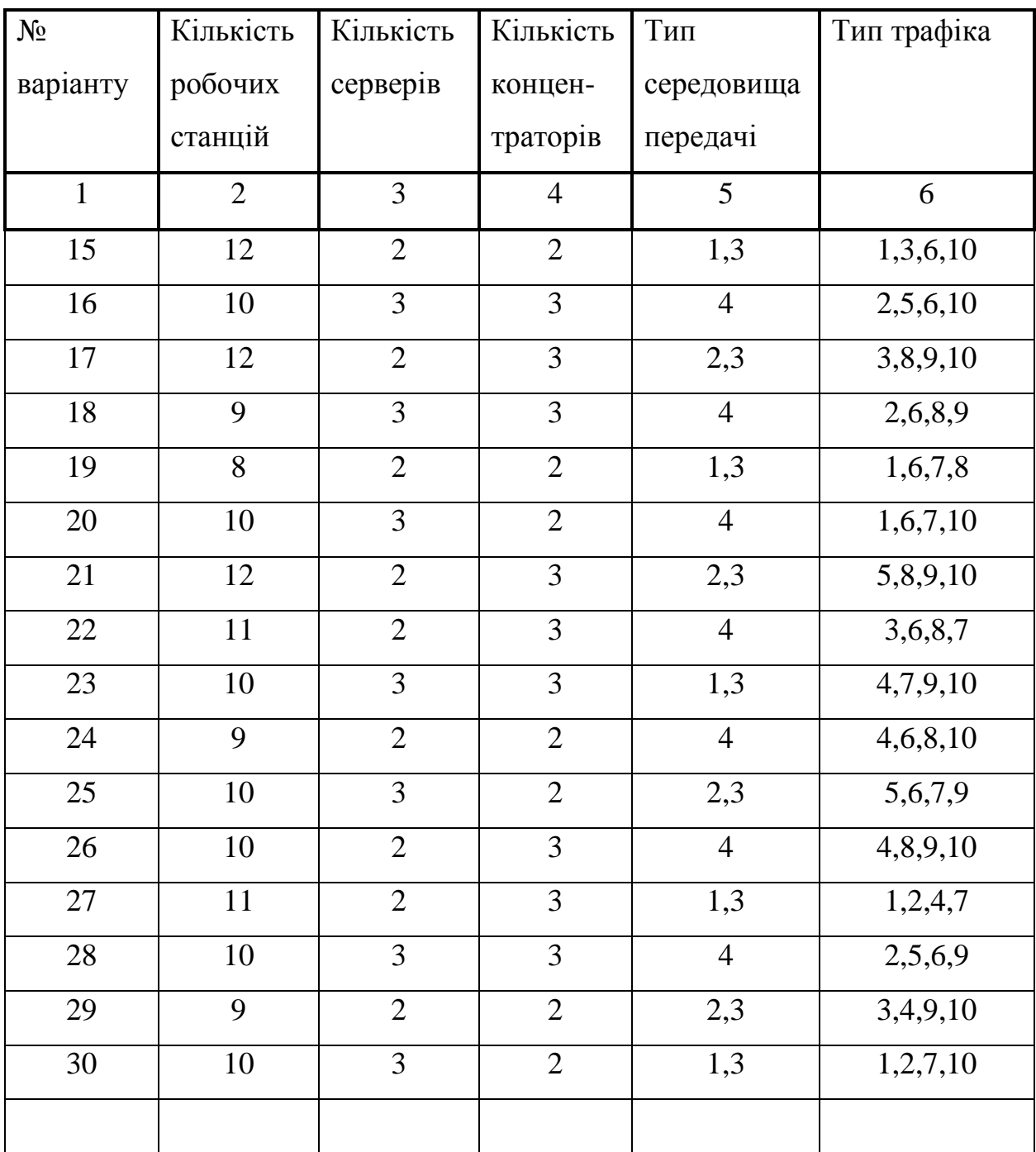

Умовні позначення трафіка:

1- Small office; 2 – E-mail (POP); 3 – LAN peer-to-peer traffic;

4 - Small interLAN traffic; 5 - InterLAN traffic; 6 – FTP; 7 – HTTP;

8 - Small office peer-to-peer; 9 - File server's client; 10 - SQL server's client Умовні позначення середовища передачі:

1 – "товстий" коаксіал (10Base-5); 2 – "тонкий" коаксіал (10Base-2)

3 – кручена пара (10Base-Т); 4 – оптоволокно (10Base-F)

## ЗМІСТ ЗВІТУ

- 1. Ціль роботи.
- 2. Скорочений хід роботи.
- 3. Проект мережі з усіма характеристиками пристроїв згідно з варіантом завдання (табл.3.2)
- 4. Характеристики трафіків, що використовувались при проведенні імітаційного моделювання
- 5. Статистичні показники роботи мережі.
- 6. Висновки з аналізом отриманих результатів по кожному пункту ходу роботи.

#### КОНТРОЛЬНІ ПИТАННЯ

- 1. Які задачі проектування й дослідження мереж можуть бути вирішені з використанням пакета NetCracker?
- 2. Для яких цілей служить браузер пристроїв? Робоча зона? Панель зображень?
- 3. Що таке багаторівневий проект?
- 4. Які засоби NetCracker дозволяють кількісно судити про ступінь завантаженості конкретного каналу зв'язку?
- 5. Як визначити властивості пристрою (перелічить ці властивості)?
- 6. Як визначити, що встановлюваний у пристрій модуль не може бути включений у пристрій?
- 7. Як перевірити типи встановлених зв'язків проекту?
- 8. Перелічите параметри трафіку, які необхідно задати для моделювання потоків даних.

#### ЛАБОРАТОРНА РОБОТА № 4

# **МЕТОДИКА РОЗРАХУНКУ МЕРЕЖІ ETHERNET**

Ціль: розрахувати та довести працездатність мережі Ethernet.

Обладнання: калькулятор, таблиці затримок для кабелів та мережних пристроїв.

Загальні вимоги: схема мережі для розрахунку єдина для всіх, але кожний розраховує тільки свій маршрут відповідно варіанту.

#### ТЕОРЕТИЧНА ЧАСТИНА.

Основний зміст розрахунку полягає в обчисленні затримки розповсюдження сигналу через комунікаційну мережу для одного сегмента. Як відомо з теорії, ця затримка не повинна перебільшувати деякої цифри – бо інакше факт виникнення колізії не буде розпізнано вузлом, який передає інформацію, і той не зробить повторної передачі. Контрольною цифрою для оцінки затримки є тривалість кадру найменшої довжини, тому що колізії на довгих кадрах розпізнаватимуться напевно.

Існує емпіричне правило "5-4-3" для коаксіального середовища та правило "4 хаби" для крученої пари. Ці правила вимагають, щоб довжина кабелю в одній ділянці не перебільшувала стандартне значення, та будь-який шлях проходив не більше, як через 4 повторювачи – тоді затримка не буде перебільшувати контрольної цифри. Але в реальних мережах часто виникає потреба або трішки порушити загальну довжину (наприклад, розтягнути мережу на велику площу), або скласти структуру мережі з різнорідних ділянок. У такому випадку потрібно більш точний розрахунок – мережа, яка порушує емпіричне правило, теж може бути цілком працездатною, та до того ж ще й економічною.

Для гарантії працездатності 10-мегабітної мережі стандарт 802.3 вимагає виконання таких умов:

- кількість станцій у мережі – не більше 1024;

- довжина кабелю на кожній ділянці не більше нормативної цифри для даного виду кабелю;
- показник затримки PDV (подвійний час обігу сигналу) не більший за 575 бітових інтервалів (це тривалість кадру найменшого розміру);
- показник PVV (зменшення міжкадрового інтервалу) не більше за 49 бітових інтервалів.

Нагадаємо, що одиниця виміру часу у розрахунках – не секунда, а бітовий інтервал, тривалість якого для 10-мегабітної технології дорівнює 0.1 мкс.

Затримка кожного сегменту складається з "базової" затримки (це є сумарна затримка у портах комп'ютера або концентратора з обох боків лінії зв'язку), та затримки розповсюдження:

# $T = \sum (T_{\text{базова}} + t_{\text{ni} \text{nii}} * L_{\text{ni} \text{nii}})$

Для розрахунку за стандартом пропонується таблиця 4.1, де наведено всі потрібні затримки у бітових інтервалах. Базова затримка залежить від технології та від того, чи підключений сегмент до передавача ("лівий"), чи до приймача ("правий"), чи є транзитним ("проміжний"). Затримка лінії залежить від типу кабелю та від його довжини. Цифри, наведені у таблиці, вміщують в собі подвійний показник часу, тому результат не треба множити на 2.

Для розрахунків треба спочатку накреслити найдовший шлях розповсюдження сигналу. Для кожної ділянки вказати технологію та довжину кабелю, а також вказати, яким сегментом вона  $\epsilon$  – "лівим", "проміжним", "правим". Умовно вважається, що один з комп'ютерів тільки передає інформацію, а другий – тільки приймає. Той, що передає, вважається за підключений до "лівого сегменту", і для нього цифри затримки вибираються з першого стовпчика. Той, що приймає, вважається за підключений до "правого сегменту", і для нього цифри вибираються з третього стовпчика. Решта сегментів розраховуються за цифрами другого стовпчика.

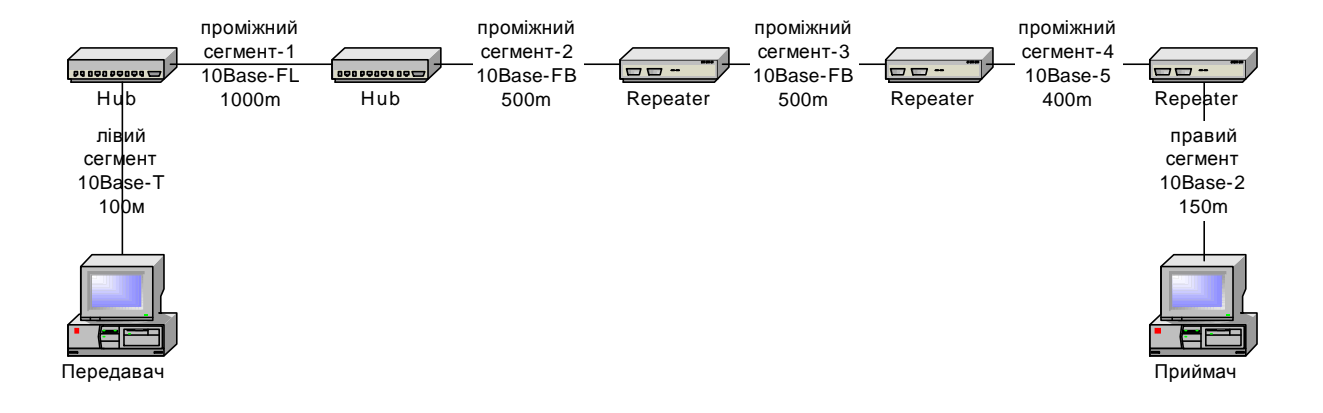

Рисунок 4.1- Схема найдовшого шляху.

# Таблиця 4.1

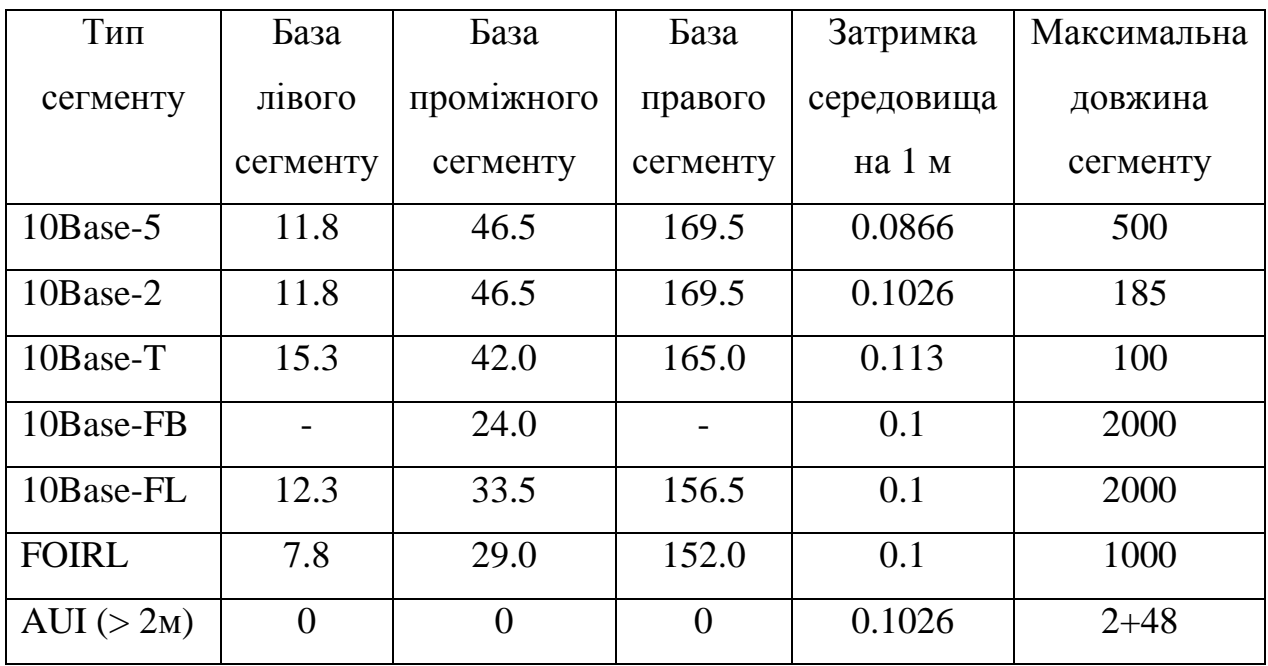

Ось приклад розрахунку для сегментів на рисунку 4.1:

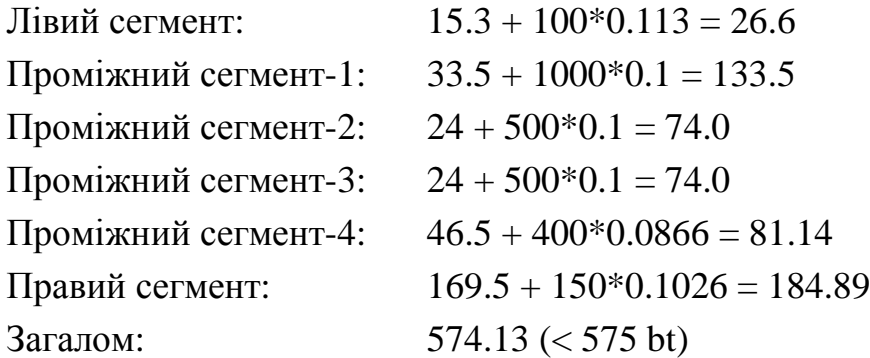

З розрахунків видно, що результат задовольняє контрольній цифрі, отже, мережа є працездатною у першому наближенні, хоча вона не відповідає правилу "3-4-5". Тепер треба поміняти правий та лівий сегменти місцями і розрахувати знов – цифра буде трохи відрізнятися, тому що для крученої пари та коаксіального кабелю затримки на лівому та на правому боці суттєво відрізняються.

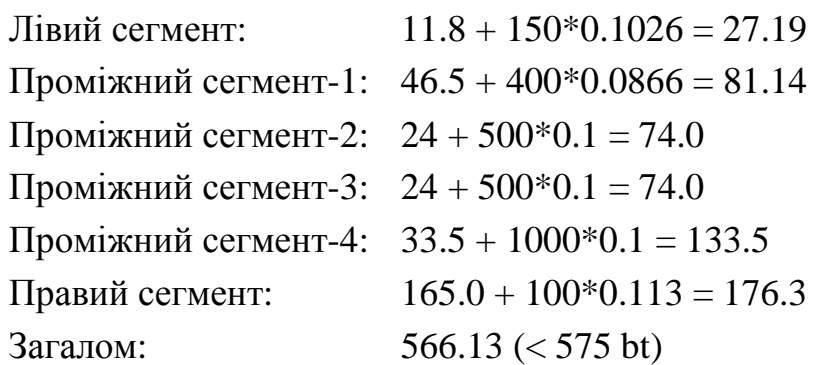

Такий результат теж задовольняє контрольній цифрі. Але на цьому розрахунок не закінчується – ще треба обчислити показник PVV, який відображає зменшення міжкадрового інтервалу при проходженні сигналу через повторювачи. Для цього є така таблиця:

Таблиця 4.2

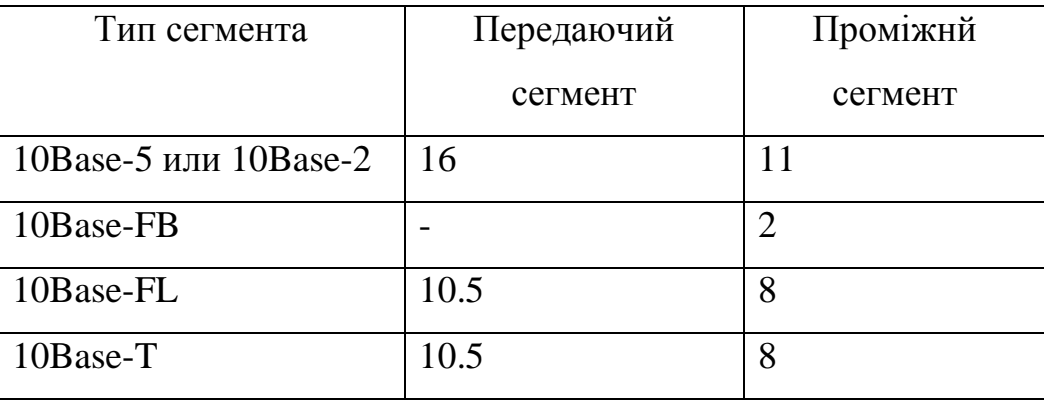

Зверніть увагу, що, на відміну від розрахунку PDV, цифри для передаючого ("лівого") та проміжного сегментів наводяться, а для приймаючого – ні. Це пояснюється тим, що зменшення між кадрового інтервалу визначається не для ділянки лінії зв'язку, а для повторювача, отже, останній повторював на шляху є проміжним, бо приймачем є сам комп'ютер. Показник PVV є просто сумою цифр для всіх ділянок:

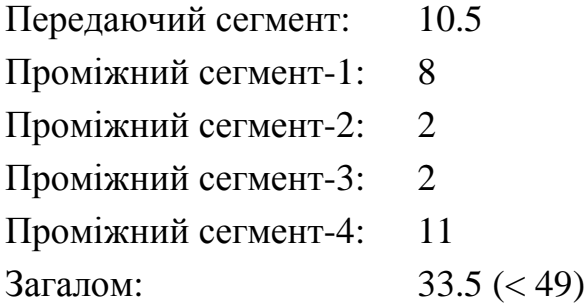

Аналогічно розрахунок у зворотному напрямку:

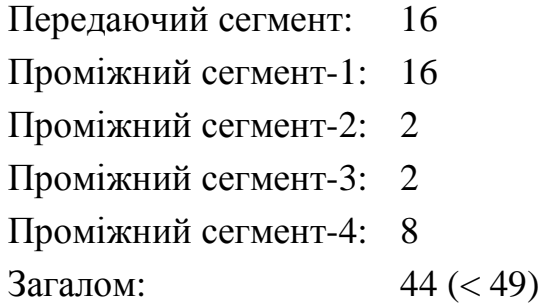

В обох напрямках показник PVV задовольняє контрольній цифрі, отже, кінцевий висновок: мережа є працездатною по всіх показниках.

Для гарантії працездатності мережі 100Base методика розрахунку дещо відрізняється. Як і для 10Base-T, задано максимальну довжину ліній зв'язку – 100 м для 100Base-Tx (T4), 412 м для 100Base-Fx (half duplex), 2000 м для 100Base-Fx (full duplex). Загальна затримка на шляху розраховується, як сума трьох складових :

$$
T = \sum (T_{\text{topT}} + T_{\text{konupertparop}} + t_{\text{min}} * L_{\text{min}})
$$

Для портів (вірніше, для пар портів, що взаємодіють через концентратор) рахується затримка за таблицею 4.3.

| Вид передачи | Затримка          |
|--------------|-------------------|
| між портами  | $T_{\text{topT}}$ |
| TX-TX        |                   |
| TX-FX        | 100 <sub>bt</sub> |
| <b>FX-FX</b> |                   |
| T4-T4        | 138 bt            |
| $TX-T4$      |                   |
| $FX-T4$      | $127$ bt          |
|              |                   |

Таблиця 4.3

Окремо враховується затримка, яку додає сам концентратор (на внутрішню обробку), за таблицею 4.4. Вона залежить від типу перекодування – концентратори 1 класу, які підтримують перекодування на логічному рівні (між 100Base-T4 та 100Base-TХ або 100Base-FX), вносять затримку більше, ніж концентратори 2 класу (таблиця 4.4)

Таблиця 4.4

| Клас концентратора | Види портів | Затримка         |
|--------------------|-------------|------------------|
|                    |             | концентратор     |
|                    | TX, FX, T4  | 70 <sub>bt</sub> |
|                    | TX, FX      | 46 bt            |
|                    | T4          | 33.5 bt          |

Задається також затримка лінії на 1 метр для кожного виду середовища – у таблиці 4.5.

Таблиця 4.5

| Тип кабелю         | Затримка                     |
|--------------------|------------------------------|
|                    | $\mathsf{L}_{\text{min}}$ iï |
| $UTP-3$            | $1.14$ bt                    |
| $UTP-5$            | $1.12$ bt                    |
| <b>STP</b>         | $1.12$ bt                    |
| <b>Fiber Optic</b> | 1.0 <sub>bt</sub>            |

Затримки вказано вже подвійними, тому, загальна затримка рахується, як сума затримки портів, концентратора та лінії по всіх ланках на шляху між самими дальніми вузлами мережі. Контрольна цифра: T<512 bt, на відміну від 10Base, тому що затримки, вказані у таблицях, враховують і преамбули. Рекомендується розраховувати з запасом 4 bt (тобто, T<508), хоч і гарантується робота без запасу. Показник PVV для технології 100Base не розраховується, тому що в ній немає витрат часу на синхронізацію – між передавачем та приймачем завжди є безперервний потік даних.

Розглянемо, наприклад, такий шлях (рис.4.2.):

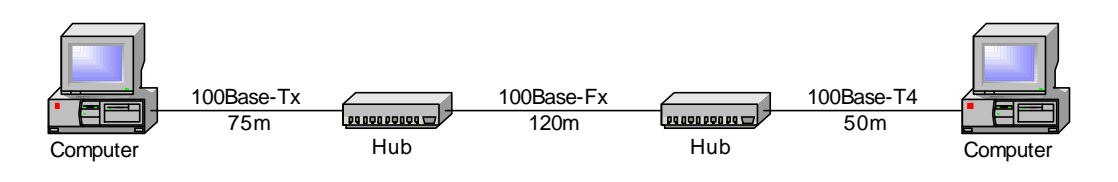

Рис.4.2. Схема шляху для технології 100Base-T

Розрахуємо затримки для всього шляху передачі сигналу: Перший концентратор:  $T_{\text{non}} = 100$ ,  $T_{\text{KOHIEHTDATION}} = 46$ . Другий концентратор:  $T_{\text{non}} = 127$ ,  $T_{\text{KOHIEHTDATION}} = 70$ . Перша ділянка лінії зв'язку:  $t_{\text{min}}$ \* $L_{\text{min}}$ = 1.12 \* 75 = 84 Друга ділянка лінії зв'язку:  $t_{\text{min}}$ \* $L_{\text{min}}$ = 1.0 \* 120 = 120 Третя ділянка лінії зв'язку:  $t_{\text{min}} * L_{\text{min}} = 1.14 * 50 = 57$ 

Загальна затримка:  $T = 604$  bt ( $> 512$  bt), що не задовольняє контрольній цифрі. Отже, мережа не працездатна.

#### ХІД РОБОТИ

1. У наведеному завданні (рис.4.3, рис.4.4) провести аналіз мережі – виділити домени колізій.

- 2. Знайти шляхи найбільшої довжини для 10Base та для 100Base.
- 3. Розрахувати працездатність мереж за показниками PDV та PVV згідно з варіантом завдання (рис.4.3, рис.4.4).
- 4. У звіті навести, схеми найдовшого шляху, , висновки.

# ЗМІСТ ЗВІТУ

- 1. Ціль роботи.
- 2. Обґрунтування поділу мережі на домени колізій
- 3. Схему найдовшого шляху (відповідає номеру варіанта).
- 4. Хід розрахунку.
- 5. Висновки по роботі з аналізом результатів.

# КОНТРОЛЬНІ ПИТАННЯ

- 1. Що таке PDV?
- 2. Що таке PVV?
- 3. У яких випадках розрахунок мережі зліва направо відрізняється від розрахунку справа на ліво?
- 4. Обґрунтуйте правило "5-4-3" на підставі даних таблиці.
- 5. Обґрунтуйте правило "4-х хабов" на підставі даних таблиці.
- 6. Чому показник PDV не повинен перевищувати 575 bt?
- 7. Чому показник PVV не повинен перевищувати 49 bt?
- 8. Чим відрізняються концентратори I та II класів технології Fast Ethernet?
- 9. Чому для технології Fast Ethernet не розраховують показник PVV?
- 10. Чому при розрахунку PDV враховується довжина кабелю, а при розрахунку PVV – ні?
- 11. Що таке домен колізій?
- 12. Навести приклад розподілу мережі на домени колізій.

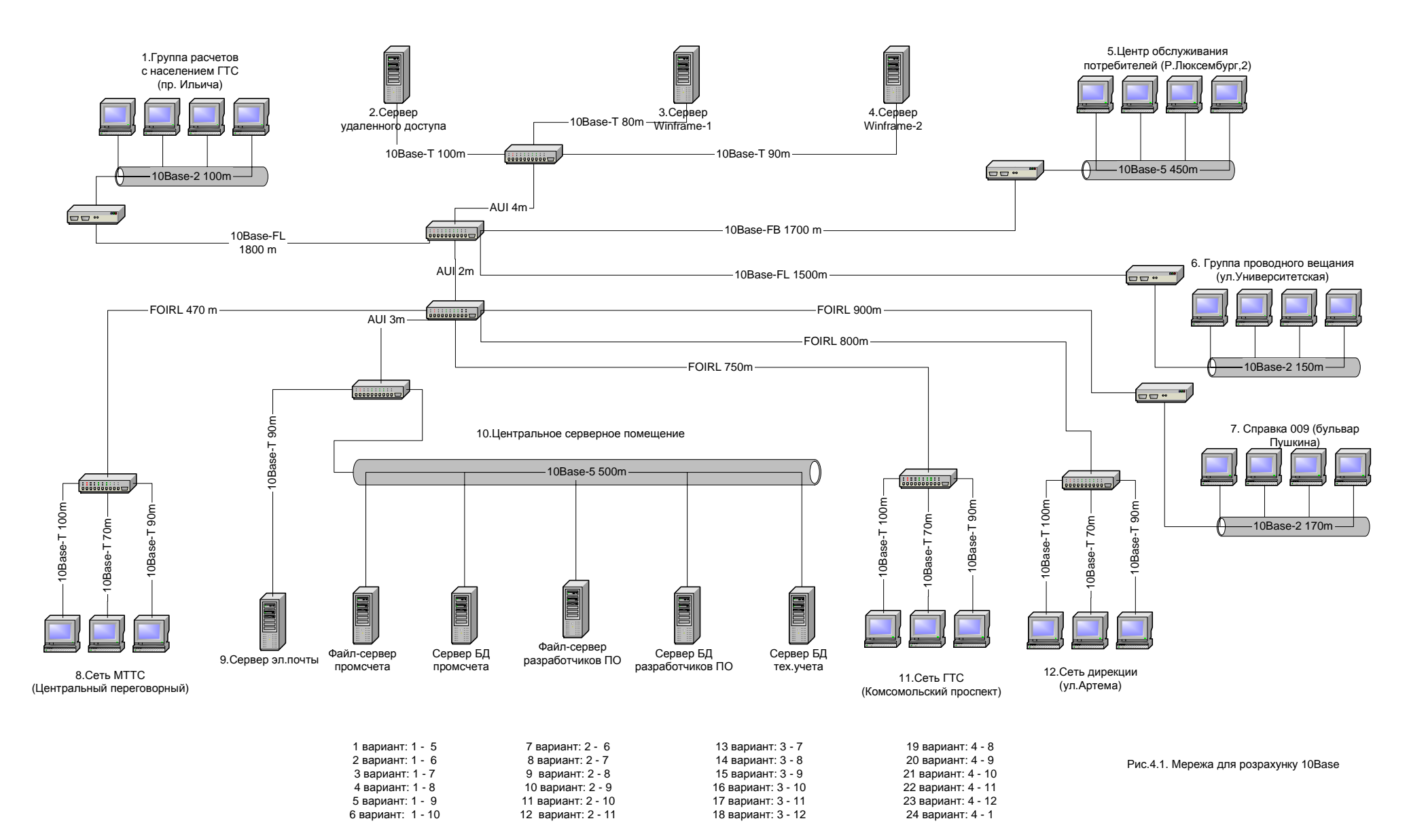

Рисунок 4.3 – Мережа для розрахунку технології Ethernet (10Base)

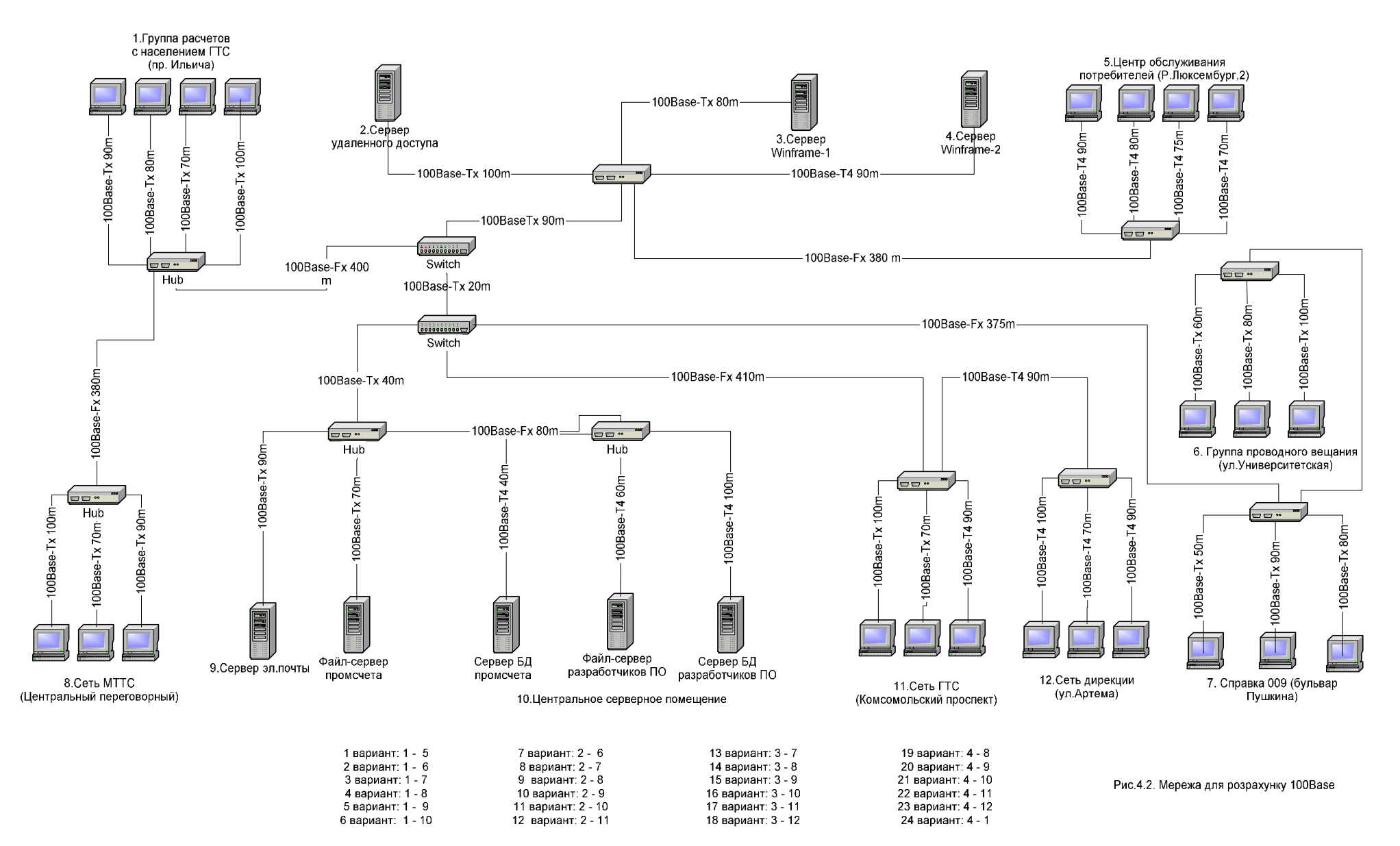

Рисунок 4.4 – Мережа для розрахунку технології Fast Ethernet (100Base)

# ЛАБОРАТОРНА РОБОТА № 5 **ОЦІНКА ПРОПУСКНОЇ ЗДАТНОСТІ МЕРЕЖІ ETHERNET**

Ціль: дослідити реальну пропускну здатність комп'ютерів на мережі Ethernet 10Base-T при передачі даних різного обсягу

Обладнання: 2 комп'ютери, концентратор Ethernet, кабелі.

Програмне забезпечення: операційна система Windows, програма – мережний монітор Ultra Sniffer.

# ТЕОРЕТИЧНА ЧАСТИНА.

Реальна (інформаційна, або корисна) пропускна здатність мережі Ethernet обумовлена такими факторами:

- бітова швидкість;
- частота, з якою можуть відправлятися кадри у мережу;
- співвідношення між довжиною кадру та міжкадровим інтервалом;
- співвідношення між корисною та службовою інформацією.

Бітова швидкість для лабораторної мережі – 10 Мбіт/с, а решта параметрів залежить від обсягу даних, що передаються у кадрі. Тому для виконання роботи на кожний варіант задається два розміри кадрів – умовно "короткі" та "довгі" кадри. Для розрахунку реальної пропускної здатності можна скористатися методикою, наведеною у підручнику Оліфера. Наприклад: задано довжину кадру 1492 байти (це умовно "довгий" кадр). Кадри може передавати у мережу програма – мережний монітор Ultra Sniffer, для цього є режим "Packet Generator". В цьому режимі визначається довжина кадру з урахуванням заголовка (тобто, адреси відправника та адреси одержувача плюс 2 байти на поле "довжина кадру"). Визначимо реальну довжину кадру з урахуванням преамбули та контрольної суми:

$$
L_{frame} = L_{preamb} + L_{ethernet} + L_{fcs}
$$
\n(5.1)

 $L_{frame} = 8 + 1492 + 4 = 1504$  байти

Тривалість кадру, з урахуванням того, що у байті 8 біт, а бітова швидкість = 10 Мбіт/с:

$$
t_{frame} = N_{bit} * t_{bt} * L_{frame}
$$
 (5.2)

$$
t_{frame} = 8 * 0.1 * 1504 = 1203
$$
 мкс

Інтервал передачі кадрів з урахуванням міжкадрового інтервалу (Inter Packet Gap), який дорівнює  $t_{\text{inp}} = 96 t_{\text{bt}}$ :

$$
T_{frame} = t_{frame} + t_{ipg} \tag{5.3}
$$

$$
T_{frame} = 1203 + 9.6 = 1213 \text{ mkc}
$$

Швидкість передачі кадрів за секунду (з урахуванням того, що  $T_{\text{frame}}$  у мікросекундах):

$$
V_{frame} = 1000000 / T_{frame}
$$
 (5.4)

 $V_{frame} = 1000000 / 1213 = 824$  кадр/с

Реально максимальна пропускна здатність з урахуванням того, що в кадрі з 1492 байтів 14 – це заголовок (адреси та довжина кадру):

$$
V_{\text{inf}} = V_{\text{frame}} * N_{\text{bit}} * (L_{\text{ethernet}} - L_{\text{header}})
$$
\n
$$
V_{\text{inf}} = 824 * 8 * (1492 - 14) / 1000000 = 9.74 \text{ M}6 \text{ir/c}
$$
\n(5.5)

Отже, теоретична пропускна здатність наближується до бітової швидкості. Але це за умов, коли не існує конкуренції за доступ до середовища передачі даних, тобто, виключено колізії. Практично, коли кілька станцій передають дані водночас, то деяка доля кадрів втрачається через колізії, та станції змушені передавати їх повторно.

В цій лабораторній роботі використовується Ultra Sniffer. Один комп'ютер визначається за передавач – на ньому Ultra Sniffer включається в режим "Packet Generator", інший – за приймач, на ньому Ultra Sniffer

включається у режим "Capture - Start". У режимі "Packet Generator" можна самому задати кадр, в тому числі адресу відправника, адресу одержувача, довжину та інформаційне наповнення. Адресу відправника треба взяти свою (її можна узнати за командою ipconfig –all), адресу одержувача – аналогічно для комп'ютера-приймача, довжину кадру – з таблиці 5.1 згідно свого варіанту. Інформаційне наповнення не має значення – можна задати будьякий набір цифр. Кожний має провести опит для кадрів двох розмірів – "короткого" та "довгого". Також у режимі "Packet Generator"  $\epsilon$  параметри передачі кадрів – інтервал та кількість. Інтервал можна задати 10 мс – все одно програма не може передавати кадри з меншим інтервалом, хоч би його і було задано (це обмеження операційної системи). Кількість можна задати, наприклад, 1000 – це достатня цифра для оцінки, а тривалість процесу передачі кадрів – близько 10 секунд. Комп'ютер, який приймає кадри, відображає і самі кадри (варто задати відповідний фільтр), і для кожного – позначку часу, коли його було прийнято. Ось за цією позначкою і визначається час передачі – від першого до останнього кадру. Очевидно, що один комп'ютер може навантажити мережу не більше, як на 12% (оскільки теоретична швидкість передачі кадрів заданої довжини – 824 кадр/с, а програма може передавати тільки 100 кадр/с). Тому для завантаження мережі треба виконувати передачу водночас з кількох комп'ютерів. Отже, кожний виконує спочатку свої опити сам – перевіряє відправку та приймання кадрів, коли інші комп'ютери не передають. Потім, за командою викладача, водночас включаються дві пари комп'ютерів двох студентів і записуються результати. Аналогічно 3 пари та 4 пари.

Таке зауваження: при роботі водночас 2, 3, 4 комп'ютерів деякі кадри буде втрачено; тому за експериментом треба визначити 2 швидкості – передачі та приймання кадрів. Експериментальна швидкість розраховується як відношення кількості прийнятих кадрів до інтервалу часу, з урахуванням заданої довжини кадру та кількості біт у байті (8). За результатами експерименту можна по 4 точках накреслити графік, який показує залежність

експериментальної швидкості прийнятих кадрів від коефіцієнту утилізації мережі. Коефіцієнт утилізації розраховується, як відношення швидкості переданих даних до теоретично найбільшої пропускної здатності, де  $V_{max}$  = 9.76 мбіт/с (за Оліфером), а  $V_{\text{inf}-i}$  – це швидкість передачі кадрів заданого розміру з інтервалом 10 мс (тобто, 100 кадр/с):

$$
K_{util} = (V_{inf-1} + V_{inf-2} + V_{inf-3} + ...) / V_{max}
$$
 (5.6)

Приклад розрахунку коефіцієнта для випадку, коли водночас обмінюються довгими кадрами 4 пари комп'ютерів за варіантами 1, 7, 15, 22.

$$
V_{\text{inf-1}} = 100 * 8 * (792 - 14) = 622\,400 = 0.622\,M\text{Gir/c}
$$
\n
$$
V_{\text{inf-7}} = 100 * 8 * (960 - 14) = 756\,800 = 0.757\,M\text{Gir/c}
$$
\n
$$
V_{\text{inf-15}} = 100 * 8 * (1184 - 14) = 936\,000 = 0.936\,M\text{Gir/c}
$$
\n
$$
V_{\text{inf-22}} = 100 * 8 * (1380 - 14) = 1\,092\,800 = 1.093\,M\text{Gir/c}
$$
\n
$$
K_{\text{util}} = (0.622 + 0.757 + 0.936 + 1.093) / 9.76 = 0.349 = 35\%
$$

Зверніть увагу, що для розрахунку використовується цифра, яка відображає інформаційне наповнення кадру (без заголовка); адже й максимальна пропускна здатність за Оліфером (9.76 Мбіт/с) теж розрахована для корисного інформаційного наповнення.

#### ХІД РОБОТИ

- 1. Розрахувати теоретичну бітову швидкість для кадрів заданої довжини, результати занести у таблицю.
- 2. Обрати 2 комп'ютери для досліду, визначити, який з них буде передавати кадри, а який – приймати. Для зручності краще обрати 2 комп'ютери, що розташовані поруч один з одним.
- 3. На комп'ютері-передавачі у режимі "Packet Generator" сформувати кадри заданої довжини, задати інтервал передачі 10 мс та кількість кадрів на передачу – 1000. На комп'ютері-приймачі задати

відповідний фільтр для приймання тільки таких кадрів, які передаються. Доцільно задати тип кадру тільки Ethernet, а всі позначки третього рівня зняти, також задати фільтр за адресою відправника та адресою одержувача.

- 4. Переконатися, що у даному сегменті ніхто більше не передає дані, та виконати сеанс передачі та приймання. Записати кількість прийнятих кадрів, та тривалість сеансу обміну (від першого до останнього кадру). Порахувати бітову швидкість прийнятих кадрів.
- 5. Повторити такий самий експеримент для 2 пар комп'ютерів, для 3 та для 4. Результати занести у таблицю. Порахувати коефіцієнт утилізації для кожного випадку, для чого обов'язково записати, з яким варіантом у двійці (трійці, четвірці) проведено опит.
- 6. У звіті навести розрахунки пропускної здатності та коефіцієнту утилізації, результати експерименту, графік. Зробити висновки.

#### КОНТРОЛЬНІ ПИТАННЯ

- 1. Яка мінімальна довжина кадру прийнята в мережі Ethernet і чому?
- 2. Яка максимальна довжина кадру прийнята в мережі Ethernet?
- 3. Що таке корисна пропускна здатність мережі?
- 4. Назвіть чинники, що знижають корисну пропускну здатність мережі.
- 5. Що таке коефіцієнт використання мережі?
- 6. Як коефіцієнт використання мережі впливає на продуктивність мережі Ethernet?
- 7. Як корисна пропускна здатність мережі Ethernet залежіть від довжини кадрів?
- 8. Поясніть, чому передача коротких кадрів знижує корисну пропускну здатність мережі Ethernet.
- 9. Чи впливає метод доступу на пропускну здатність мережі?

|     | No варіанту   "короткі" кадри | "довгі" кадри |
|-----|-------------------------------|---------------|
| 1.  | 64                            | 792           |
| 2.  | 92                            | 820           |
| 3.  | 120                           | 848           |
| 4.  | 148                           | 876           |
| 5.  | 176                           | 904           |
| 6.  | 204                           | 932           |
| 7.  | 232                           | 960           |
| 8.  | 260                           | 988           |
| 9.  | 288                           | 1016          |
| 10. | 316                           | 1044          |
| 11. | 344                           | 1072          |
| 12. | 372                           | 1100          |
| 13. | 400                           | 1128          |
| 14. | 428                           | 1156          |
| 15. | 456                           | 1184          |
| 16. | 484                           | 1212          |
| 17. | 512                           | 1240          |
| 18. | 540                           | 1268          |
| 19. | 568                           | 1296          |
| 20. | 596                           | 1324          |
| 21. | 624                           | 1352          |

Завдання на роботу - довжина "коротких" та "довгих" кадрів.

| 22. | 652 | 1380 |
|-----|-----|------|
| 23. | 680 | 1408 |
| 24. | 708 | 1436 |
| 25. | 736 | 1464 |
| 26. | 764 | 1492 |
| D   |     |      |

Результати експерименту

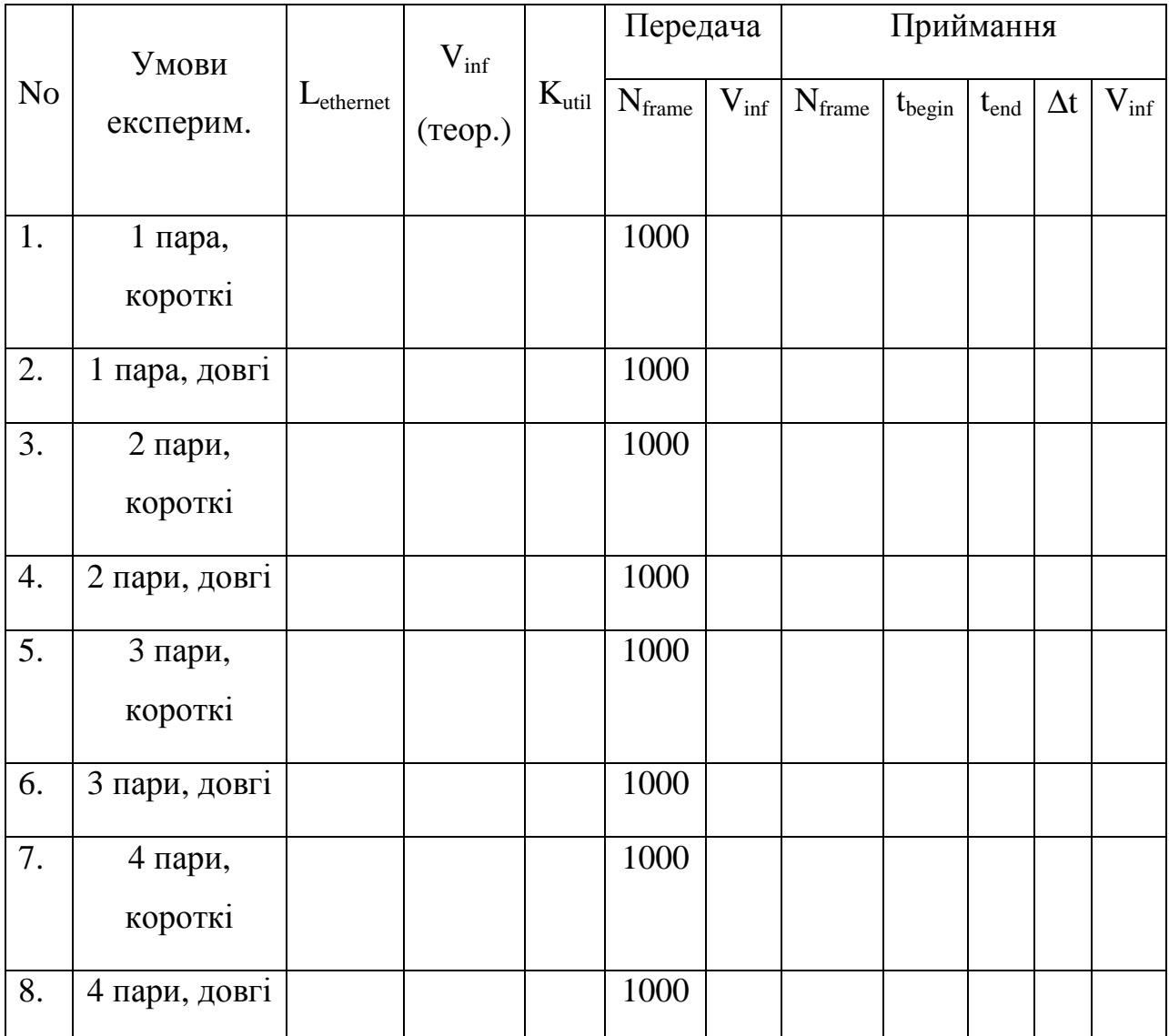

# **ПЕРЕЛІК РЕКОМЕНДОВАНОЇ ЛІТЕРАТУРИ**

- 1. Р.В. Федюн, В.О.Попов. Конспект лекцій з курсу "Комп'ютерні мережі", (для студентів напряму підготовки 6.050903 "Телекомунікації" (ТКС) денної та заочної форм навчання)/ Укладачі: Р.В. Федюн, В.О.Попов - Донецьк: ДонНТУ, 2012.- 218 с.
- 2. Р.В. Федюн, В.В.Бойко, І.О. Молоковський. Методичні вказівки до виконання лабораторних робіт з курсу "Комп'ютерні мережі", (для студентів за напрямом підготовки 6.050903 "Телекомунікації" (ТКС) денної та заочної форм навчання)/ Укладачі: Р.В. Федюн, В.В.Бойко, І.О. Молоковський - Донецьк: ДонНТУ, 2010.- 59 с.
- 3. В.Г.Олифер, Н.А.Олифер. Компьютерные сети. Учебник. СПб: изд. Питер, 2002.– 672 с.
- 4. В. Столлингс. Современные компьютерные сети. СПб: изд. Питер, 2003.– 783 с.
- 5. М. Спортак, Ф. Поппас. Компьютерные сети и сетевые технологии. Киев, 2002.-736 с.
- 6. М. Палмер, Р.Б. Синклер. Проектирование и внедрение компьютерных сетей. Учебный курс. СПб: изд. Питер, 2004.– 664 с.
- 7. В.Г.Олифер, Н.А.Олифер. Новые технологии и оборудование IP-сетей. СПб: изд. Питер, 2001.– 512 с.
- 8. Ю.Н.Кулаков "Компьютерные сети. Выбор, установка, использование. К.: Юниор, 1999 - 544 с.
- 9. К. Кеннеди, Г. Кевин. Принципы коммутации в локальных сетях CISCO. Москва, 2003, - 976 с.